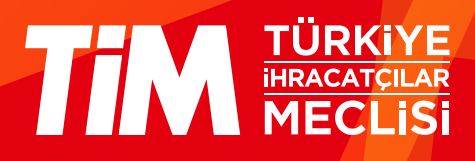

## 5986 Sayılı E-ihracat Destekleri İncelemeci Kuruluşlar ve Yararlanıcılar için Pazaryeri Kılavuzu

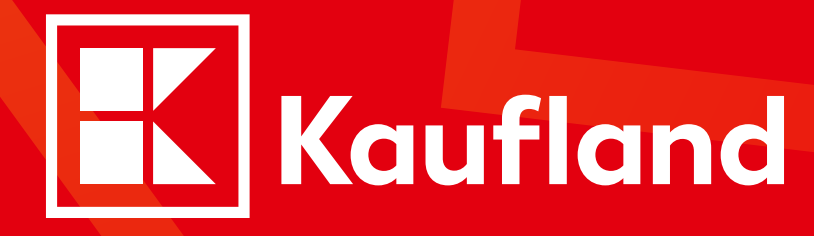

E-İhracat Sekretaryası • Haziran - 2024

İşbu kılavuzun amacı 24/08/2022 tarihli ve 5986 sayılı Cumhurbaşkanı Kararı ile yürürlüğe konulan E-ihracat Destekleri Hakkında Karar kapsamında gerçekleştirilecek iş ve işlemlerde yeknesaklık sağlanarak süreçlerin kolaylaştırılmasıdır.

Kılavuzda yer alan bilgiler çerçevesinde ilgili destek başvurularının değerlendirilmesinde 5986 sayılı E-ihracat Destekleri Hakkında Karar ve E-ihracat Desteklerine İlişkin Genelge uyarınca Ticaret Bakanlığı ve incelemeci kuruluşlar yetkilidir.

Tim E-ihracat Sekretaryası söz konusu kılavuzda zaman içinde değişiklik yapabilir. Destek başvurularına ilişkin inceleme süreçlerinde 5986 sayılı E-İhracat Destekleri Hakkında Karar ve E-ihracat Desteklerine İlişkin Genelge esas olup, kılavuzda yer alan bilgilere dayanılarak yapılan işlemlerden E-ihracat Sekretaryası sorumlu tutulamaz.

Bu kılavuz; tamamen ya da kısmen E-ihracat Sekretaryası'nın yazılı izni alınmaksızın hiçbir surette kullanılamaz, yayınlanamaz, işlenemez, çoğaltılamaz, aksi halde; E-ihracat Sekretaryası'nın tüm hukuki hakları saklıdır.

# İçindekiler

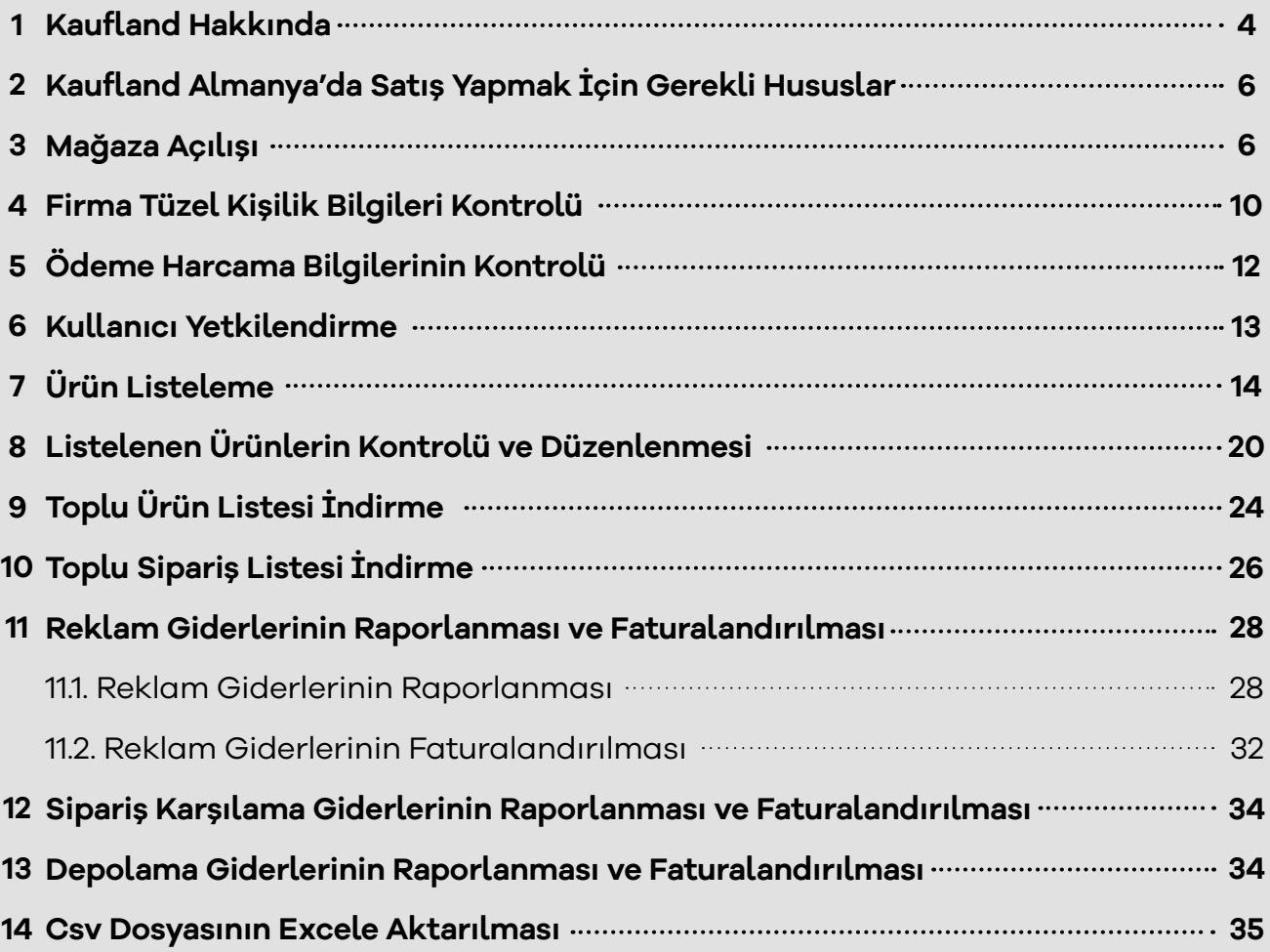

### **1. Kaufland Hakkında**

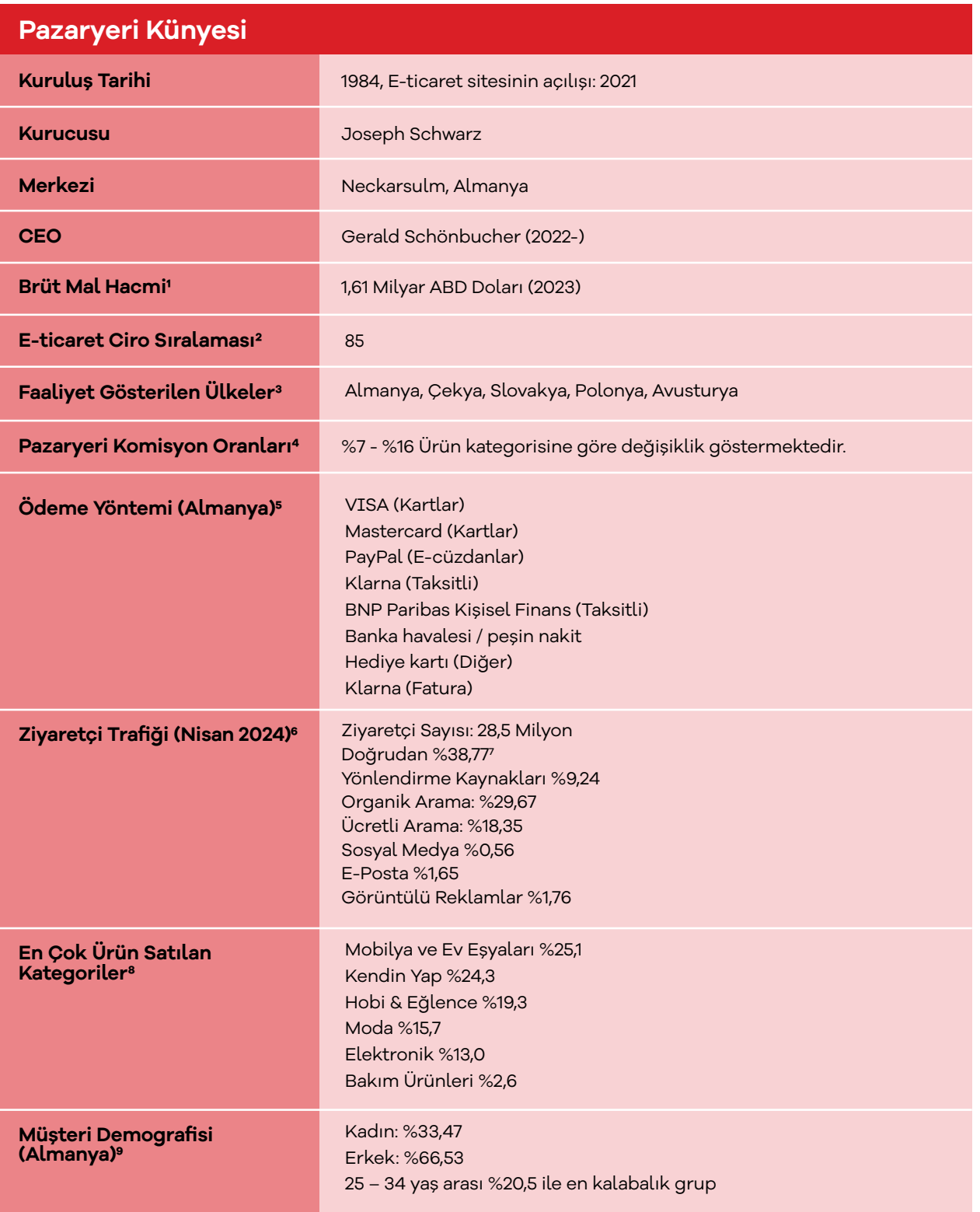

\*Kaynak, Kaufland, EcommerceDB & SimilarWeb 2024

1 https://ecommercedb.com/marketplace/kaufland-139

2 https://ecommercedb.com/marketplace/kaufland-139

3 https://www.kaufland.de/i/haendler-infobereich/en/

4 https://ecommercedb.com/marketplace/kaufland-139

5 https://ecommercedb.com/store/kaufland.de

6 https://www.similarweb.com/website/kaufland.de/#overview

7 https://www.similarweb.com/website/kaufland.de/#traffic-sources

8 https://ecommercedb.com/marketplace/kaufland-139

9 https://www.similarweb.com/website/kaufland.de/#demographics

Kaufland, kendi envanterinden ürün satışı yaptığı gibi diğer satıcıların da ürünlerini satışa sunduğu bir pazaryeri platformudur. Schwarz Gruppe'nin bir parçası olan Kaufland, ulusal düzeye odaklanmış satışlarıyla dikkat çeker.10 Geniş ürün yelpazesiyle mobilya & ev eşyaları, kendin yap ve hobi & eğlence gibi çeşitli kategorileri kapsamaktadır.

#### **Kaufland.de'ye Yönlendiren Sosyal Medyaların Payı (Similarweb, Nisan 2024)**

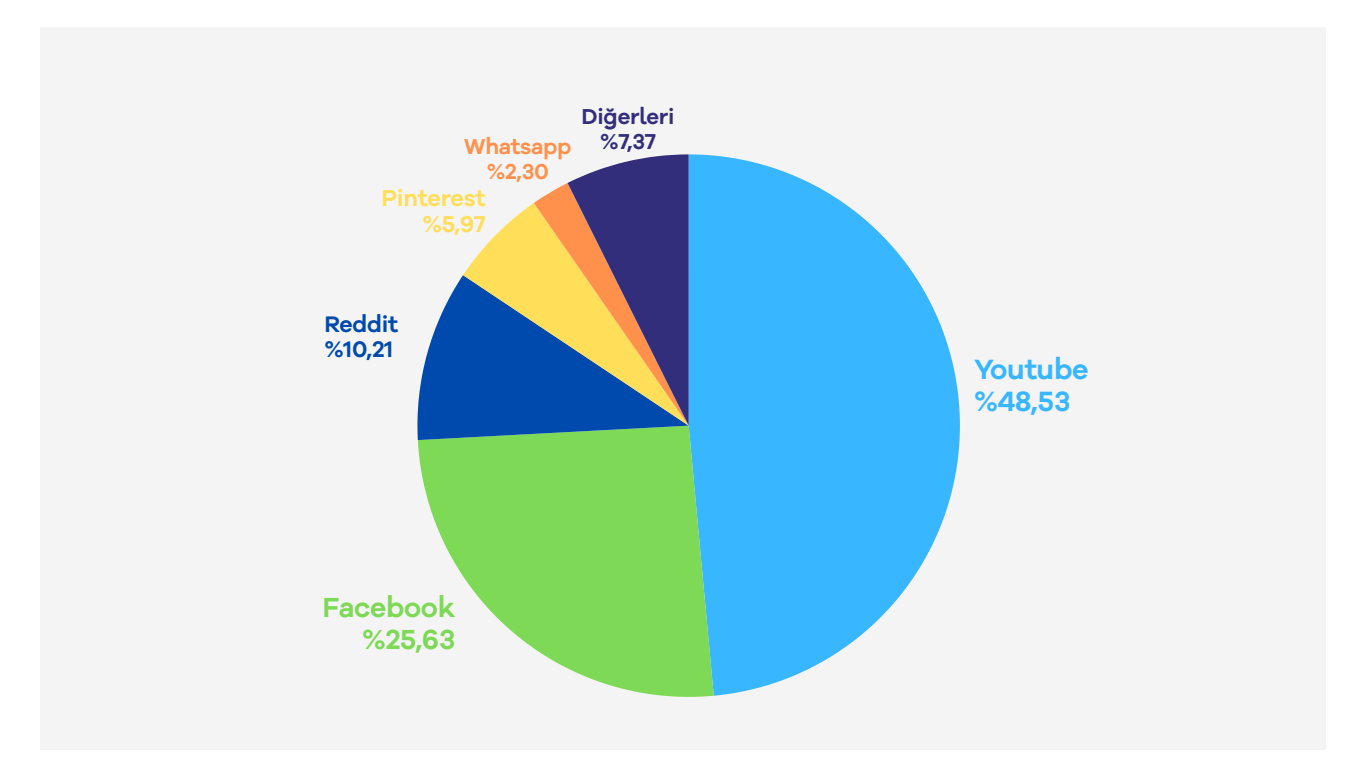

**\*Kaynak,**https://www.similarweb.com/website/kaufland.de/#social-media

Kaufland.de'ye yönlendirme yapan sosyal medya kaynaklarına ilişkin verilere göre, YouTube %48,53'lik payla ilk sırada yer almakta ve diğer sosyal medya kanallarına kıyasla platforma yönlendirmede en etkili kanal olarak öne çıkmaktadır. Facebook, %25,63'lık pay ile ikinci sırada bulunmaktadır. Reddit, Pinterest ve WhatsApp gibi diğer platformlar ise daha küçük bir paya sahip olmakla birlikte kayda değer bir yönlendirme oranına sahiptir. Özellikle "Diğerleri" kategorisindeki %7,37'lik pay, çeşitli kaynaklardan önemli ölçüde trafik sağlandığını ve geniş kapsamlı bir sosyal medya stratejisiyle ziyaretçi trafiğini artırılabileceğini göstermektedir.

<sup>10</sup> https://ecommercedb.com/marketplace/kaufland-139

#### **2. Kaufland Almanya'da Satış Yapmak İçin Gerekli Hususlar11**

- Almanya'da yerleşik bir işletmeye sahip olmak,
- GmbH12 , OHG13 , KG14 şirket türleri için kimlik ya da pasaport kopyası, ticaret sicil belgesi, hissedar durumu gösterir belgeyi sunmak,
- Almanya'da sipariş karşılama istasyonu kullanıyor olmak,
- Satışa sunulacak ürünler için GS1'den verilmiş EAN- GTIN numaralarına sahip olmak,
- Satışa sunulacak ürünlerin [yasaklı listede](http://www.kaufland.de/i/haendler-infobereich/de/infos/verbotene-artikel/~5F7uJH6FsY1x4h0SeGGfgj/) bulunmaması,
- Minimum, metin düzeyinde Almanca müşteri hizmetleri sunmak,
- Satılacak ürünler için merkezi ambalaj sistemi [LUCID](https://www.verpackungsregister.org)'e kayıt olmak,
- Almanya'ya ihraç edilecek ürünlerin DDP15 olarak gönderilmesi,
- AB dışında üretilmiş CE belgeli ürünler için AB'de kayıtlı bir kişinin sorumlu olarak atanması.

### **3. Mağaza Açılışı**

**Ekran 1:** Kaufland'da mağaza açılışı yapmak için https://sellerportal.kaufland. de/ sayfası ziyaret edilir. Açılan ekranda **"Register"** butonuna tıklanır.

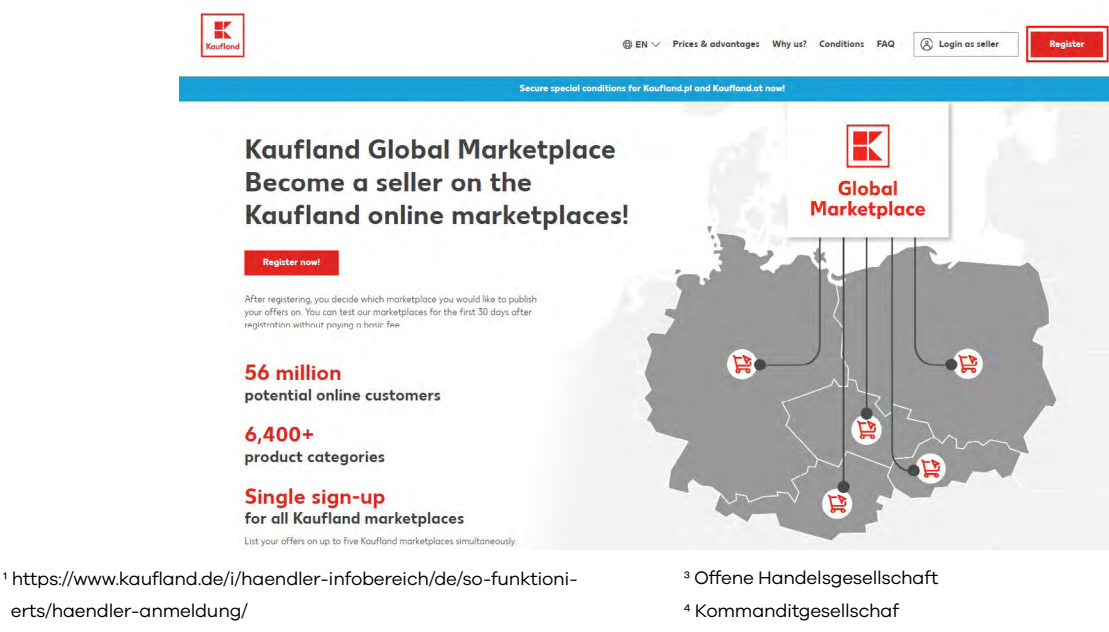

2 Gesellschaft mit beschränkter Haftung

- 
- 5 Delivered Duty Paid

**Ekran 2:** Aylık ücretlendirilen mağaza planlarından satış stratejinize uygun olanı tercih edilir.

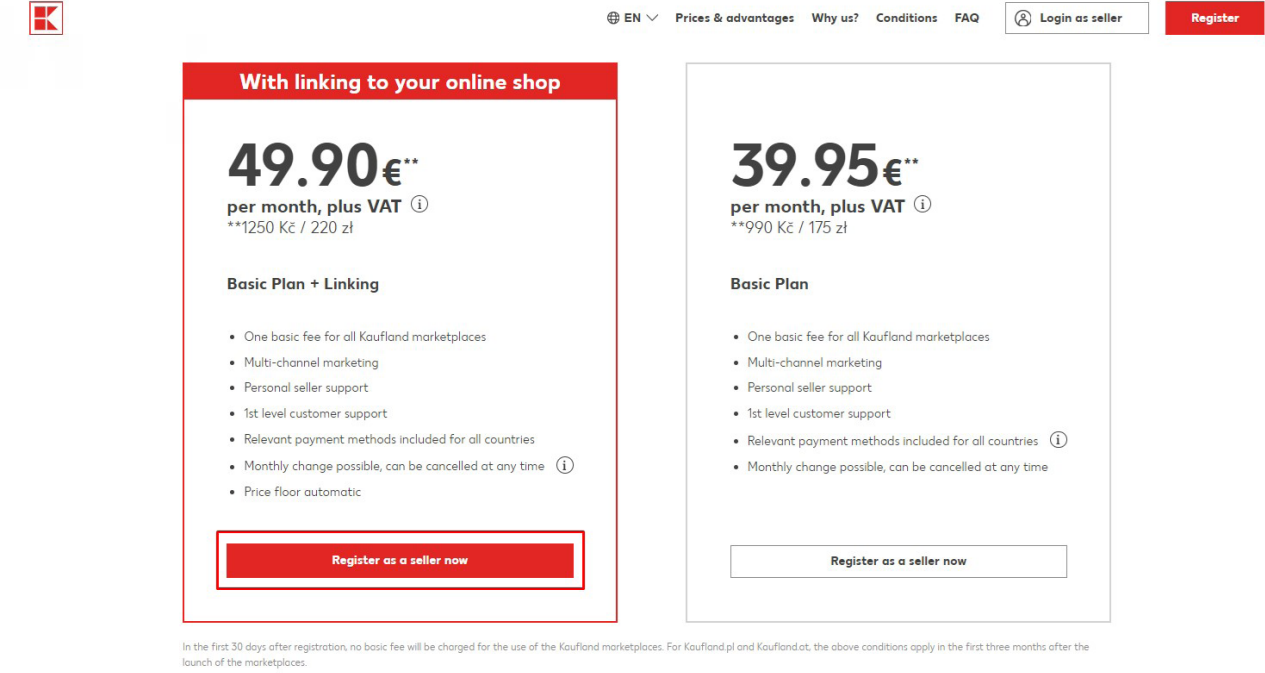

**Ekran 3: "My Registration"** aşamasında talep edilen bilgiler doldurulur ve ilgili onay kutucukları işaretlenip kayıt işlemine devam etmek için **"Register and Continue"** butonu tıklanır.

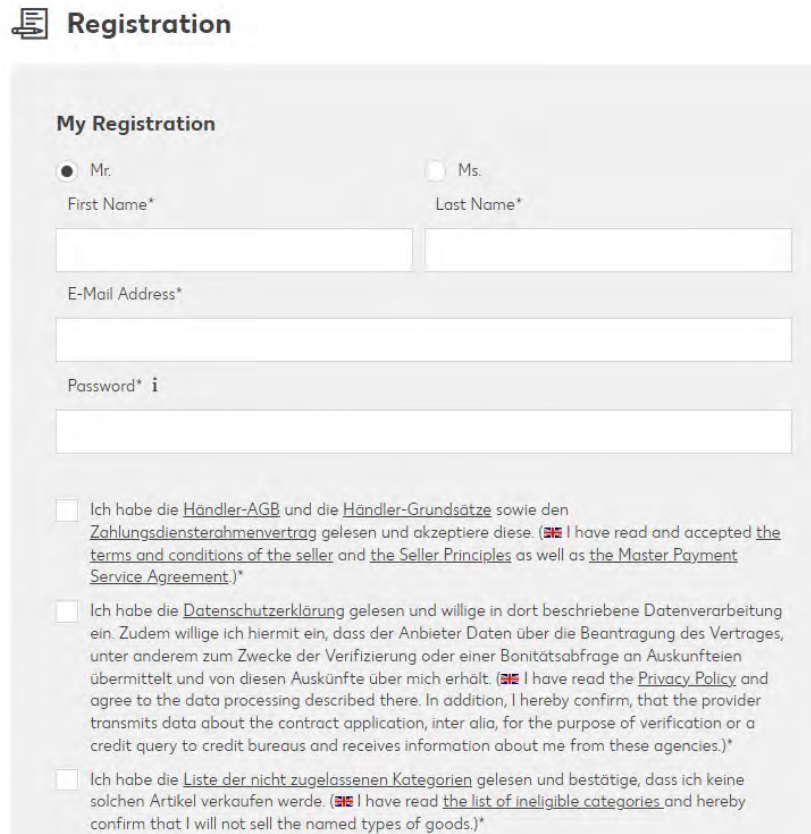

**Ekran 4: "General Information"** başlığı altına mağaza adı, **"My Assortment"** başlığı altına kaç farklı ürün miktarı listeleneceği bilgisi ve satış kategorisi seçiminden sonra **"Save and continue to Company Details"** butondan devam edilir.

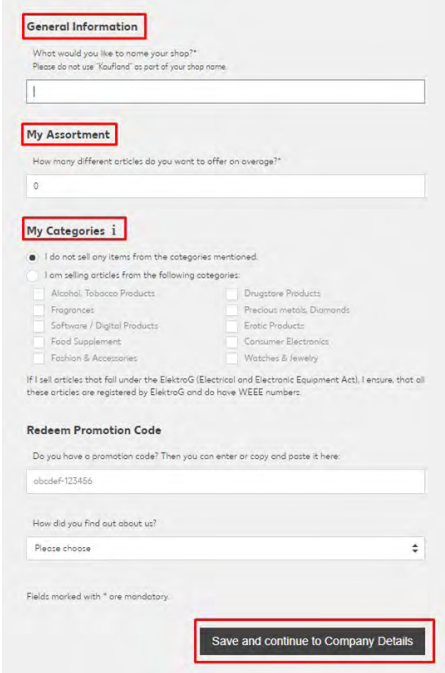

**Ekran 5: "Company Details"** başlığı altında **"General Information"** başlığı altına şirket sahibi bilgisi ya da yetkilendirilmiş temsilci bilgileri, **"Tax Information"** başlığı altına ise vergi kayıt bilgileri girilir.

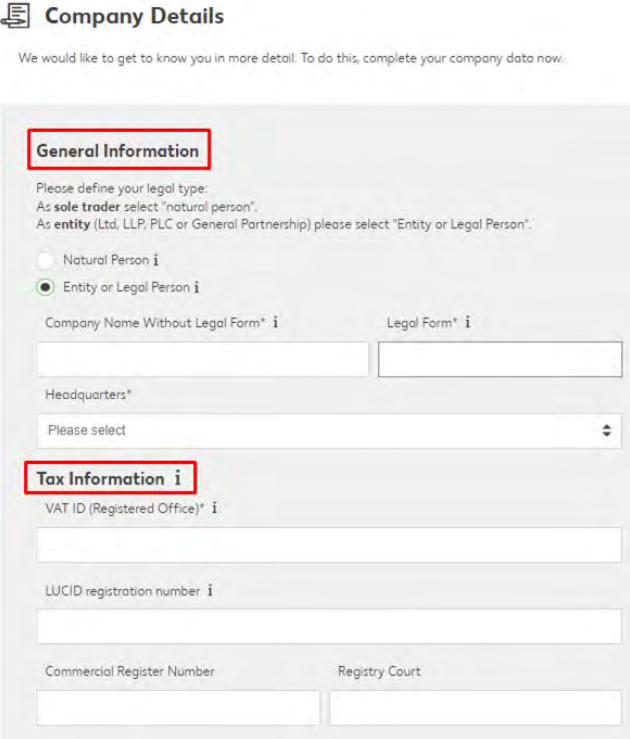

**Ekran 6:** Formun devamında **"Managing Directors"** alanına yönetici bilgileri, **"Company Address"** alanına şirket adresi, **"Bank Details"** alanına banka hesap bilgileri doldurulur ve işaretli **"Save and continue to Documents"** butonu tıklanır.

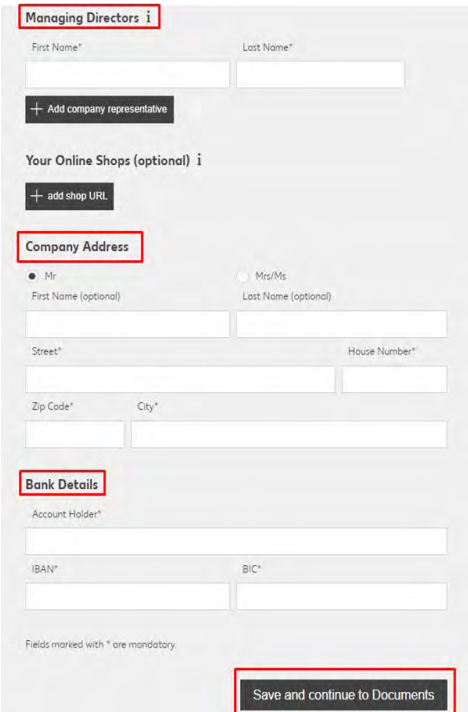

**Ekran 7: "Company Documents"** sayfasında **"Upload the Identity Cards of All Company Representatives"** sekmesinden şirketin tüm yasal temsilcilerinin kimlik görüntüleri yüklenir. Sonraki başlık **"Upload your Business registration or re-registration"** alanında işletme kayıt belgesi (Gewerbeschein), **"Upload your Trade Register Excerpt"** alanında ise ticari sicil kayıt belgesi (Handelsregisterauszug) yüklenir.

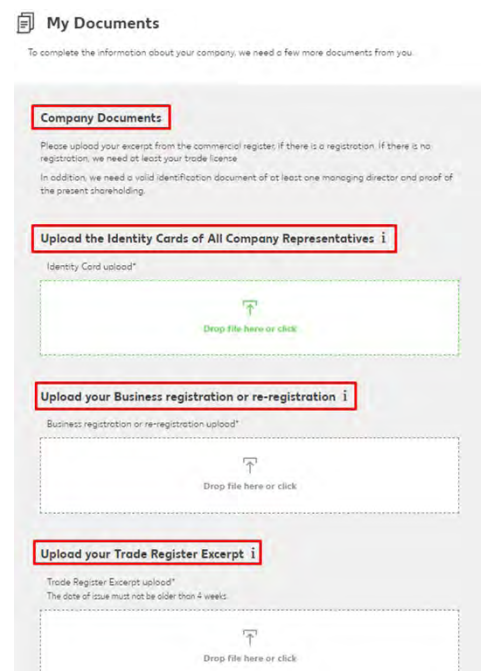

**Ekran 8: "My Information"** sayfasında son aşama olan **"Check & Submit Information"** alanında beyan edilen bilgiler kontrol edilir. Değiştirilmek istenilen bilgiler için **"Edit Online Shop"** butonu tıklanır. Gerekli kontroller yapıldıktan sonra son aşama olan **"Complete Registration"** butonu işaretli alandan tıklanır ve satıcı hesabı talebi Kaufland satış ekibinin onayına gönderilir. Kaufland tarafından yapılan değerlendirmelere bağlı olarak pazaryeri satış ekibi işletmeyle iletişime geçer. Sonraki süreç Kaufland satış ekibi koordinasyonunda tamamlanır.

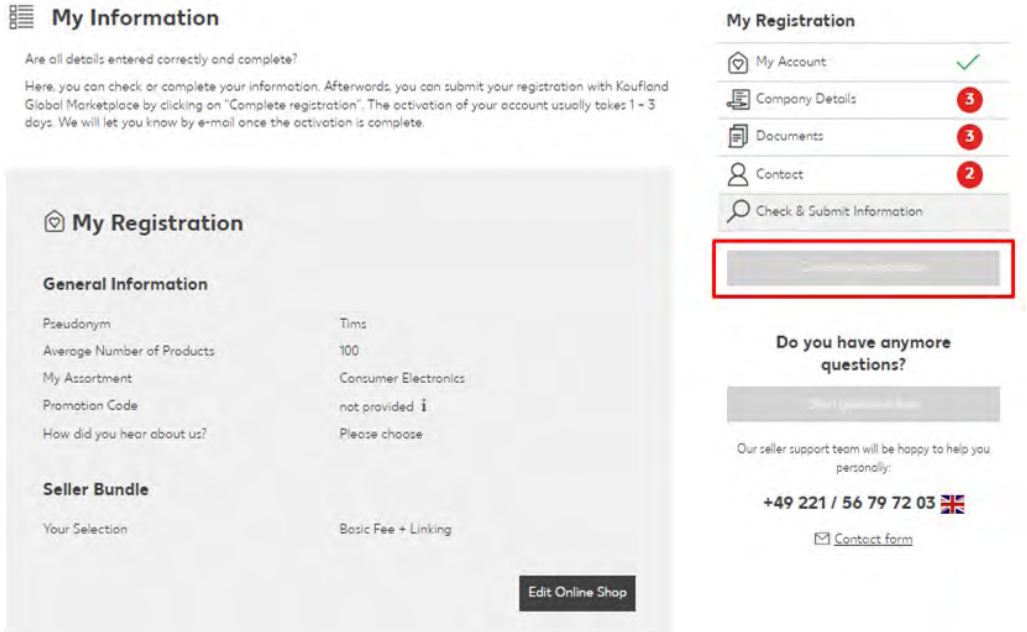

#### **4. Firma Tüzel Kişilik Bilgileri Kontrolü**

**Ekran 9:** Kaufland Seller Portal ana sayfasında sol kısımda bulunan menü listesinden **"Einstellungen"** başlığı altında **"Shop- Einstellungen"** başlığına tıklanır.

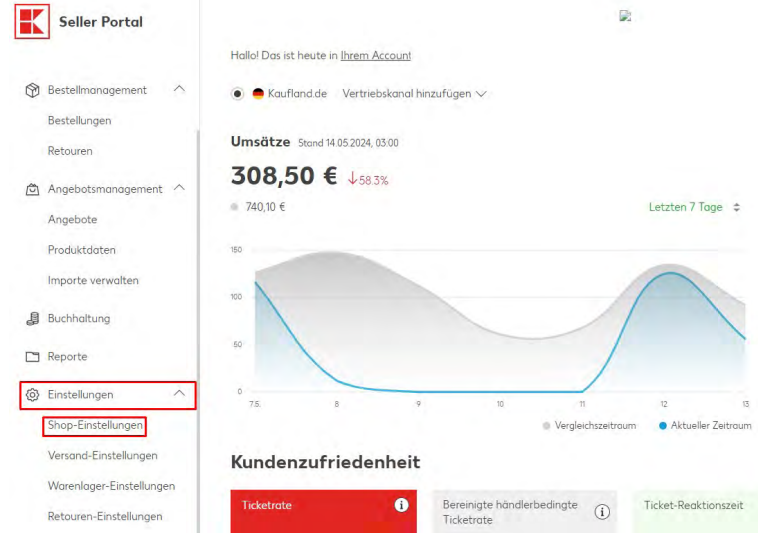

**Ekran 10:** Mağaza ayarları sayfasında **"Account - Profil > Pseudonym"** başlığı altında firma unvan bilgisi kontrol edilir.

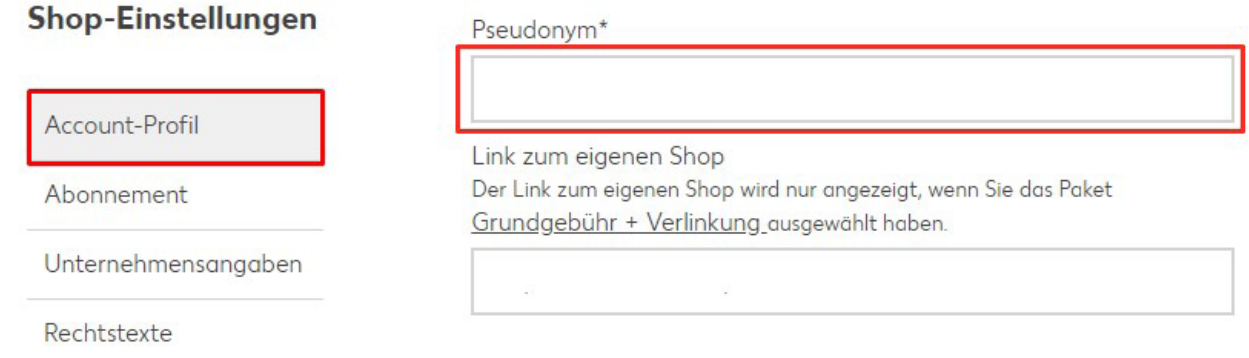

**Ekran 11:** Vergi kayıt bilgilerini görüntülemek için sol kısımda bulunan menüden **"Steuerinformationen"** seçilir ve **"Umsatzsteuer-ID"** başlığı altında vergi numarası görüntülenir.

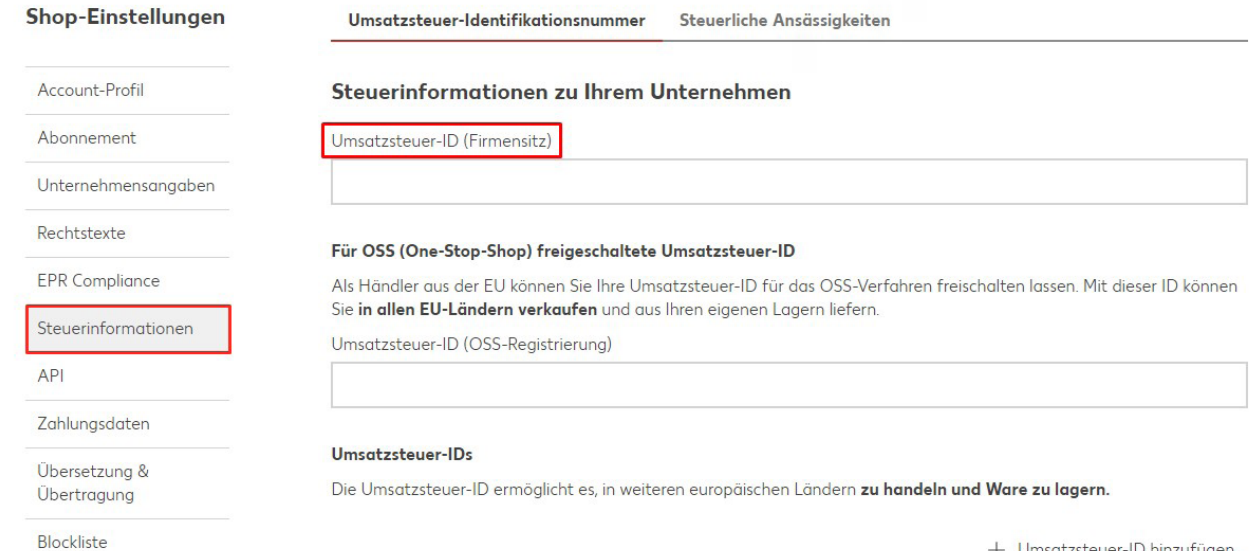

+ Umsatzsteuer-ID hinzufügen

### **5. Ödeme Harcama Bilgilerinin Kontrolü**

**Ekran 12:** Banka hesap bilgileri kontrolü için sol kısımda bulunan menüde işaretlenmiş **"Einstellungen"** başlığı altında **"Shop- Einstellungen"** tıklanır.

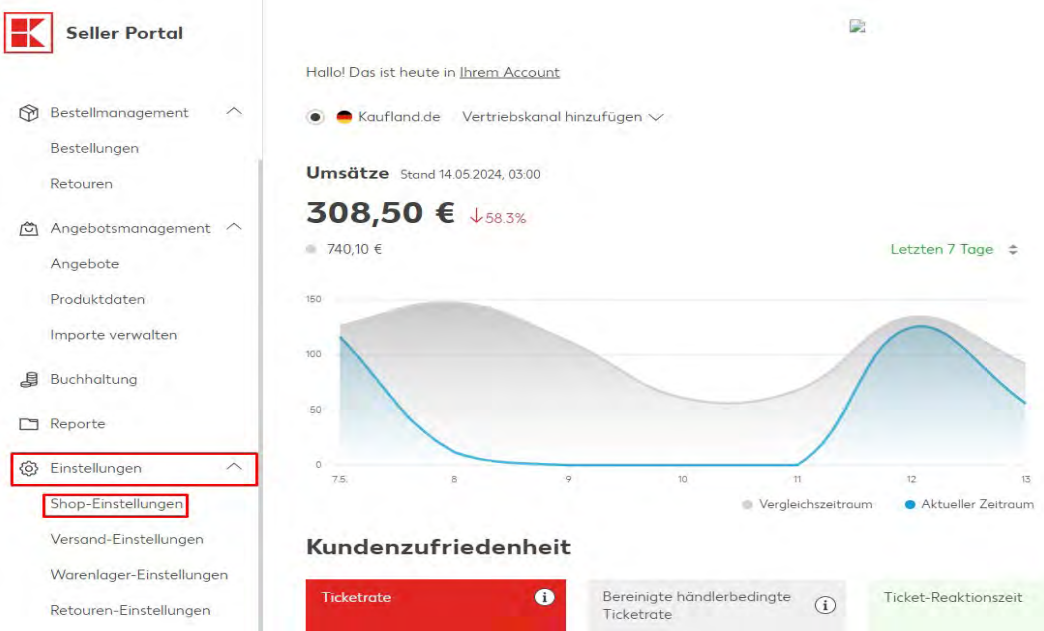

**Ekran 13:** Banka hesap bilgileri kontrolü için sol menüde bulunan **"Zahlungsdaten"**  başlığına tıklanır. Banka hesap bilgileri **"Bankverbindung"** başlığı altında görüntülenir.

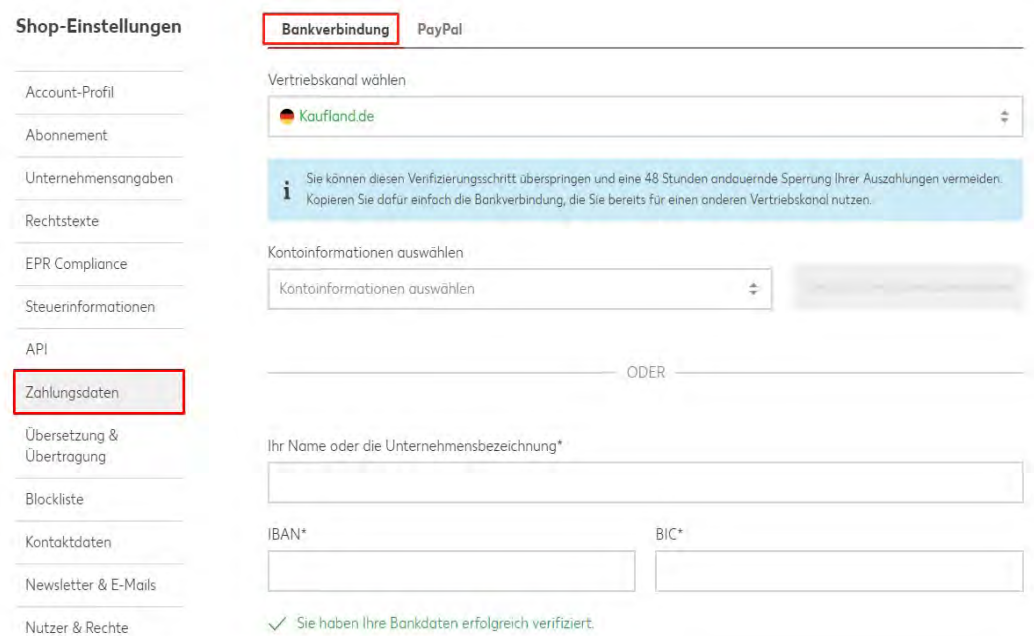

### **6. Kullanıcı Yetkilendirme**

**Ekran 14:** Kullanıcı yetkilendirme için Kaufland Seller Portal ana sayfanın sol kısmında bulunan menüde işaretlenmiş **"Einstellungen"** başlığı altında **"Shop-Einstellungen"** tıklanır.

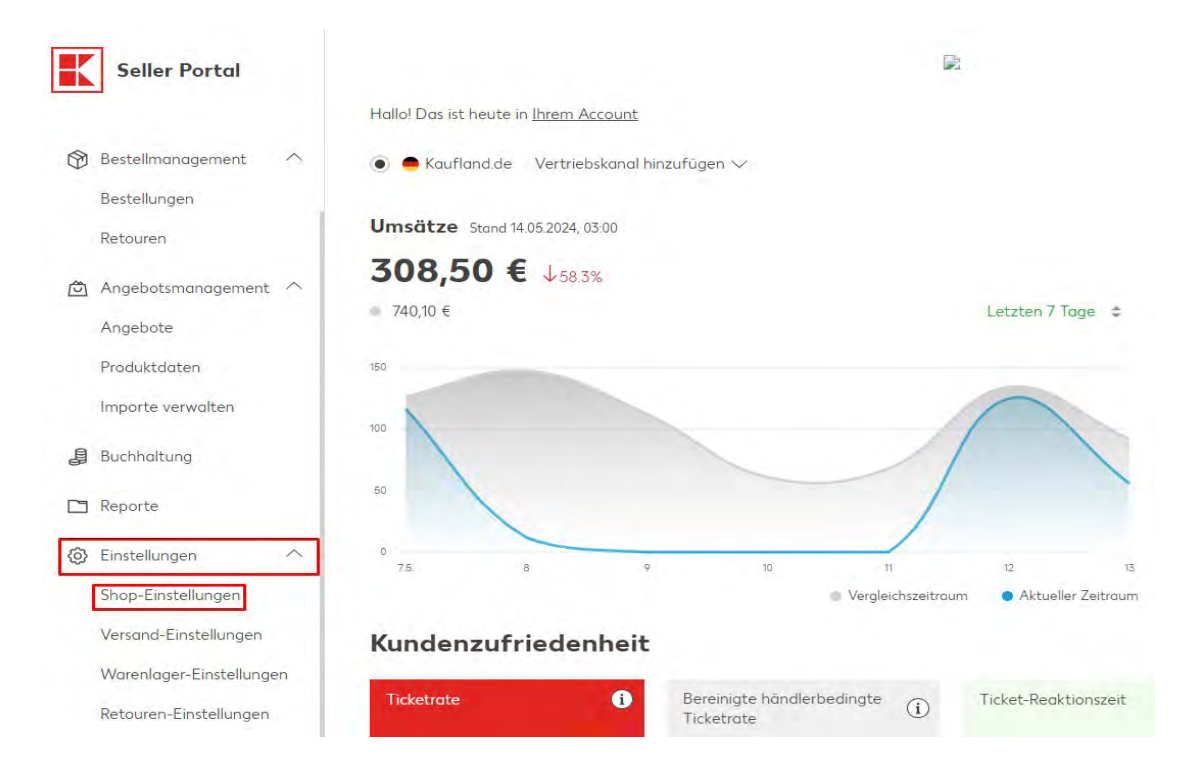

**Ekran 15:** Açılan sayfada sol kısımdaki menüden **"Nutzer & Rechte"** başlığına tıklanır. Sonrasında sağ üstte yer alan **"Nutzer hinzufügen"** butonuna tıklanır.

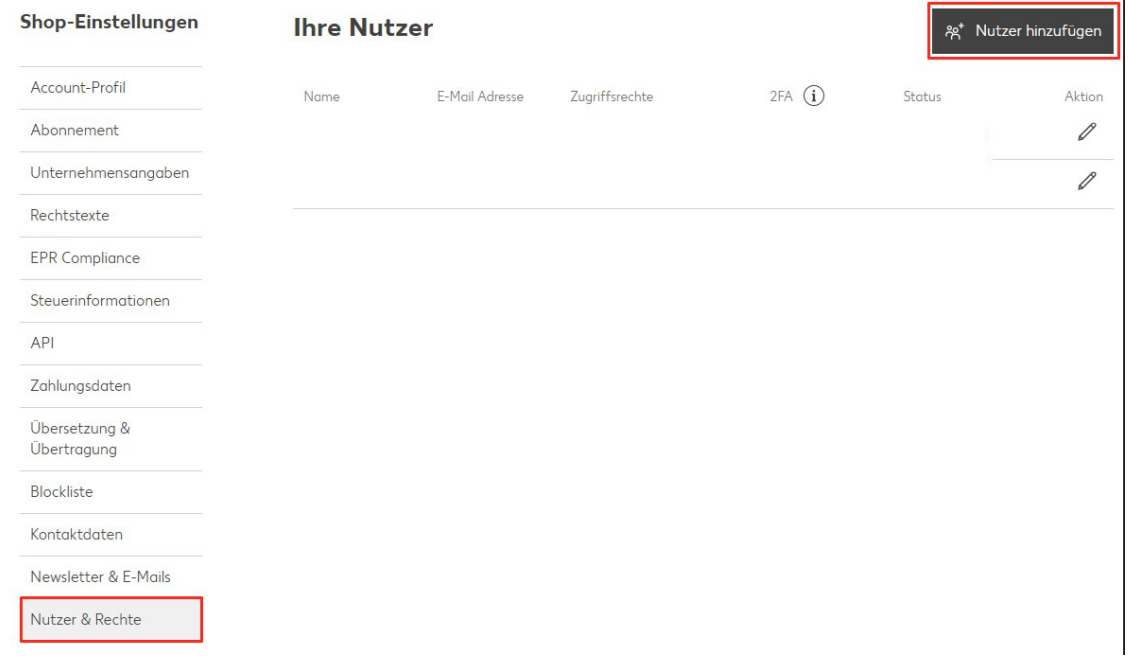

**Ekran 16:** Kullanıcı bilgileri **"Nutzerinformationen"** başlığı altında girildikten sonra alt kısımda işaretli alandan ilgili yetkilendirme alanları seçilip, **"Einladen"**  butonu tıklanarak e-posta adresine erişim daveti linki gönderilir.

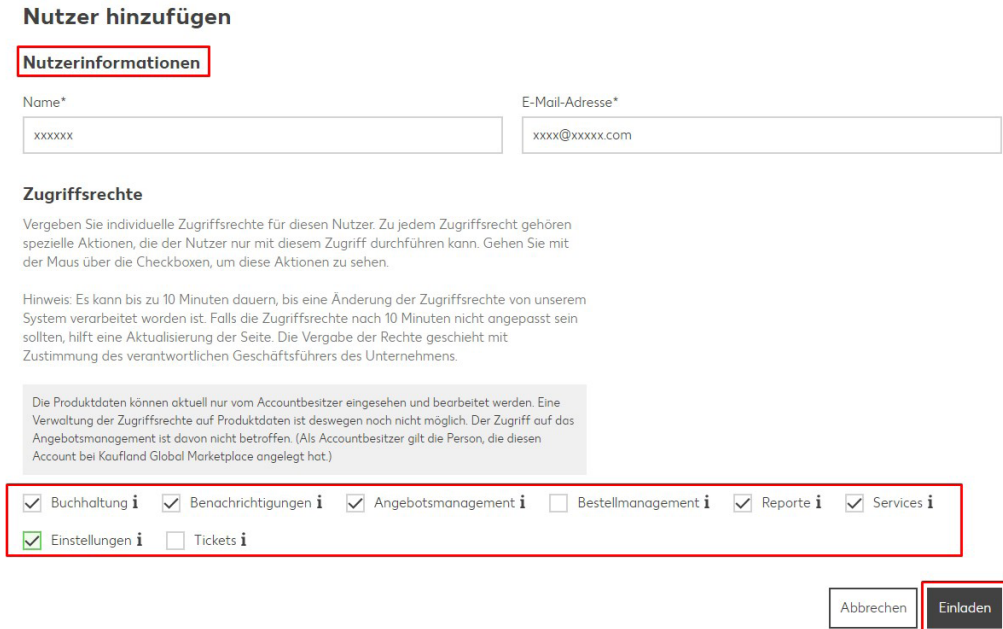

#### **7. Ürün Listeleme**

**Ekran 17:** Kaufland Seller Portal ana sayfasında sol menüde yer alan listeden **"Angebotsmanagement"** başlığı altında **"Angebote"** başlığına tıklanır.

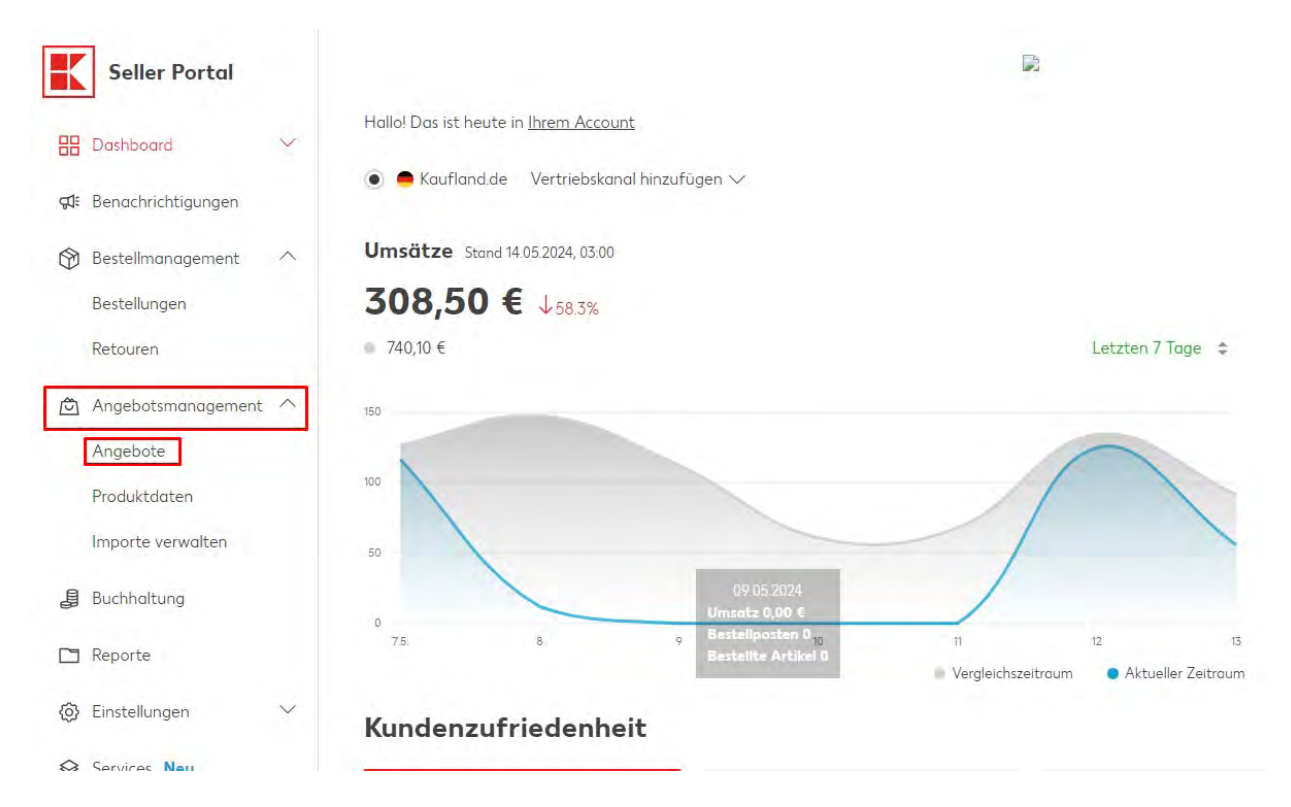

**Ekran 18:** Sağ üst kısımda bulunan **"Neues Angebot erstellen"** butonu yeni bir ürün eklemek için tıklanır.

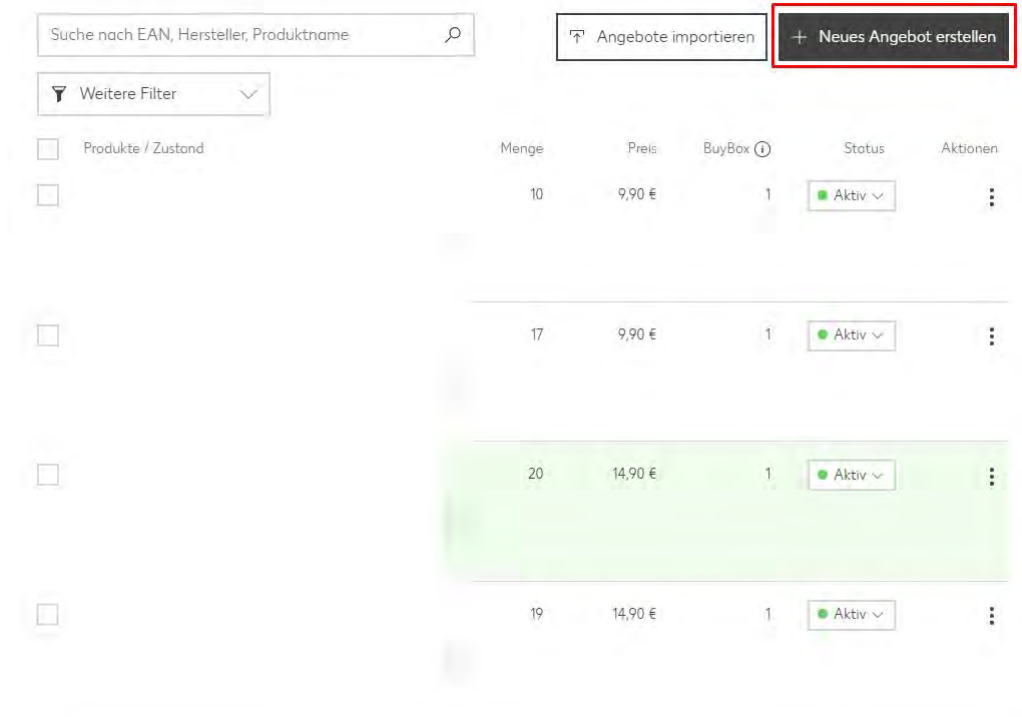

**Ekran 19:** İlk aşamada ürüne ait **"KTÜN"** bilgisi girilir, kategori seçimi yapılır ve işaretli alanda ok simgesine tıklanır.

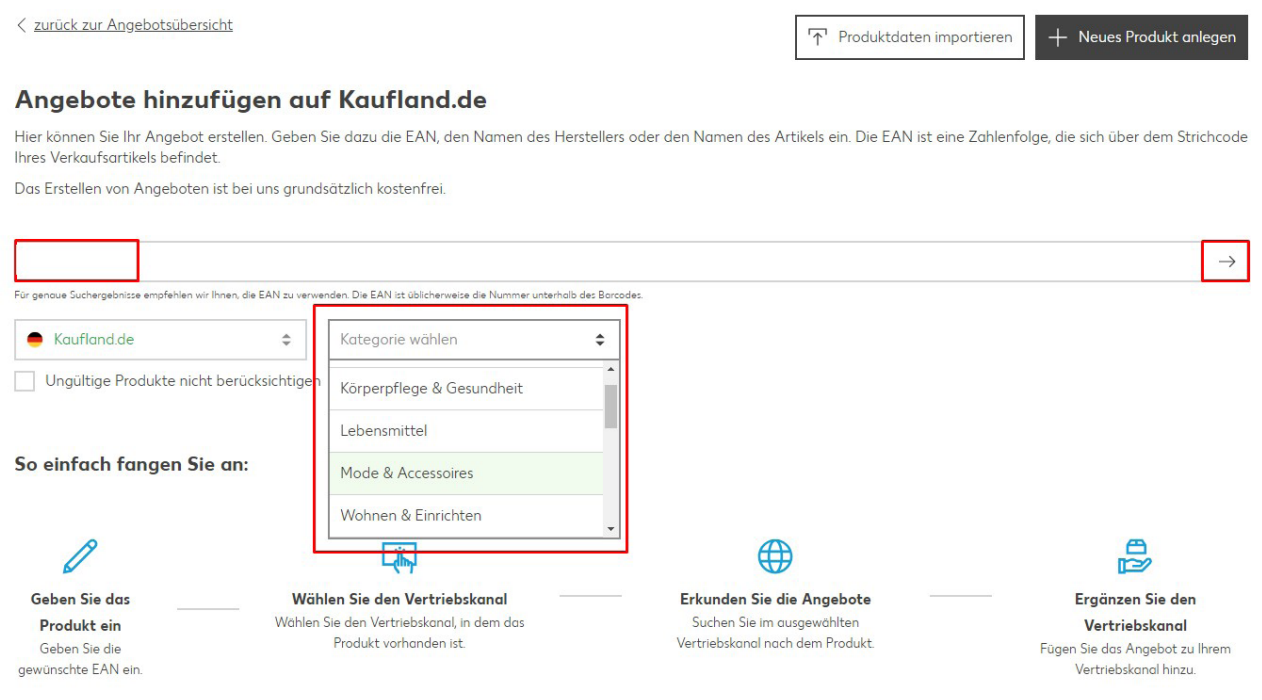

**Ekran 20:** KTÜN numarasına ait benzer ürünler listelenir. Yeni bir ürüne ait tamamen farklı bilgi girişi yapılacağında alt kısımda işaretli **"Neues Produkt anlegen"** sekmesi tıklanır.

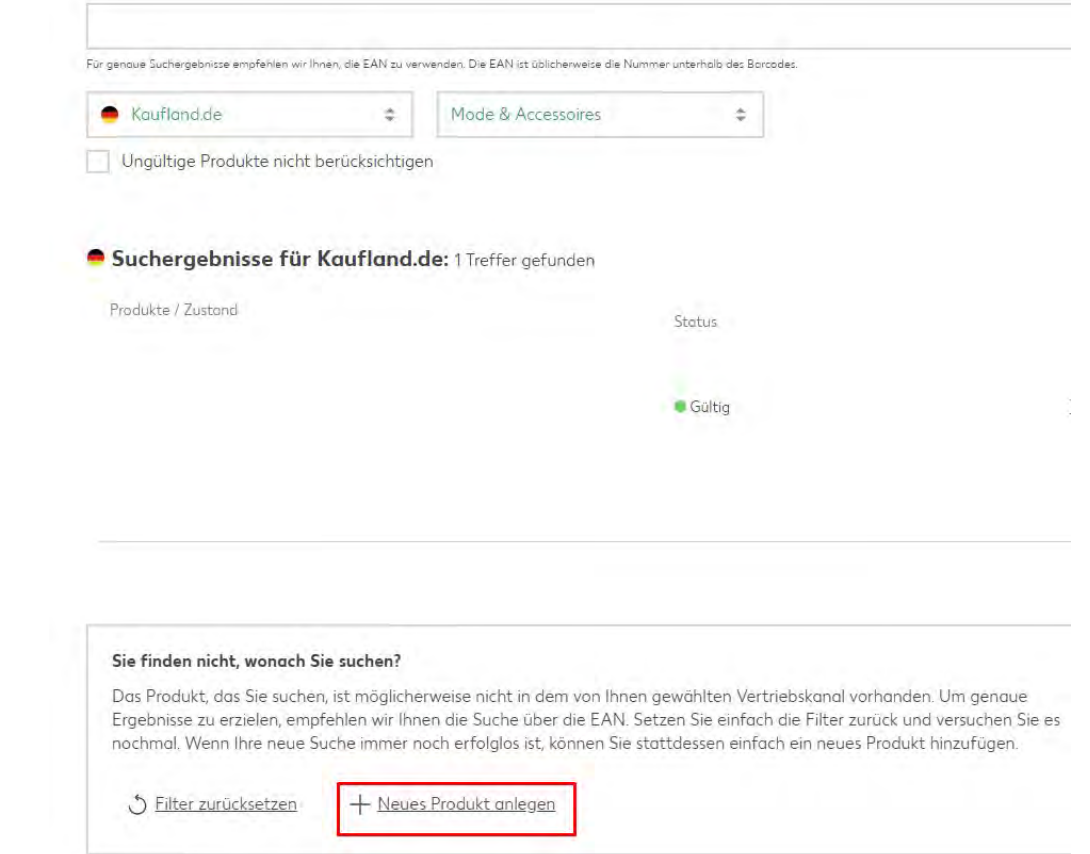

**Ekran 21: "Produktdaten"** sayfasında **"Vertiebsknaal & EAN"** başlığında işaretli alana ürünün KTÜN bilgisi girilir ve **"Speichern"** butonu tıklanarak ilerlenir.

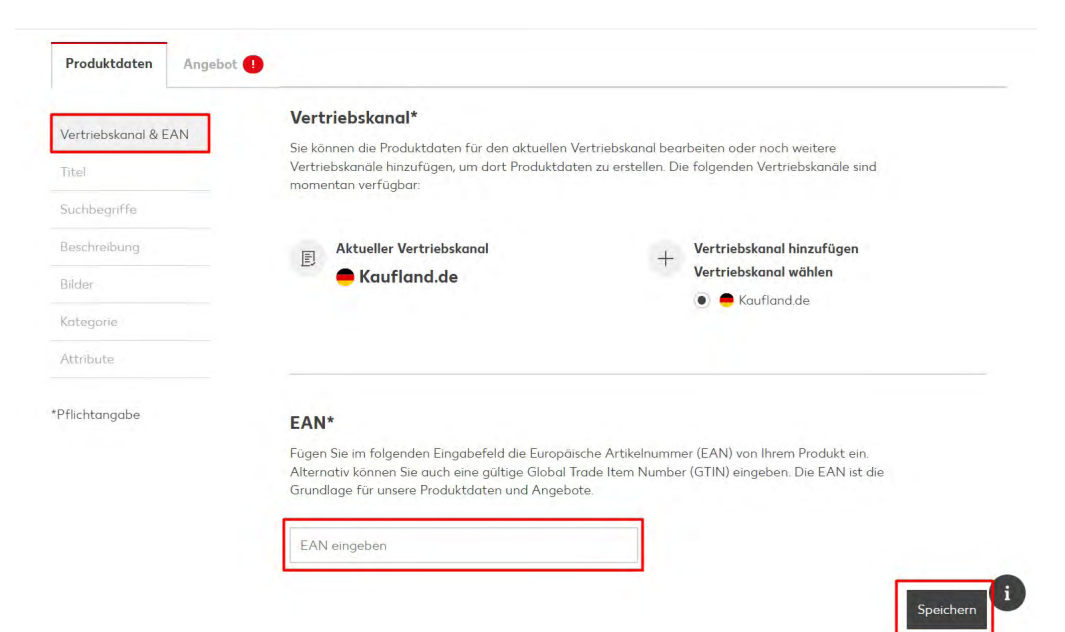

#### **Ekran 22: "Titel"** başlığında işaretli alana ürün başlığı yazılır.

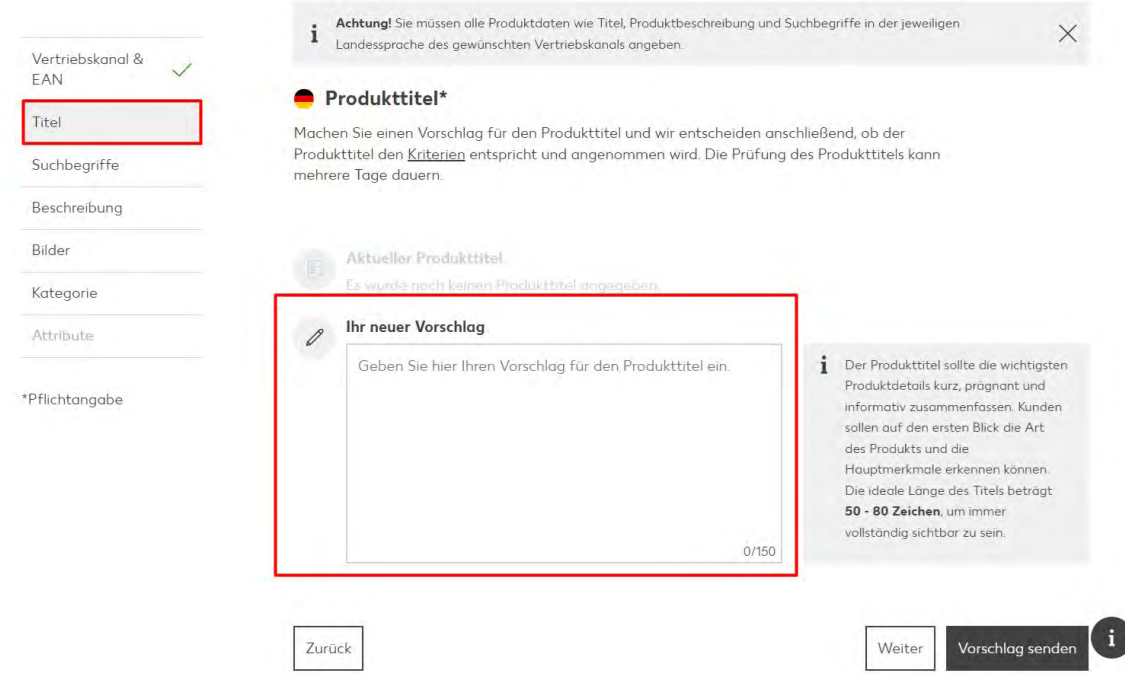

**Ekran 23: "Suchbegriffe"** başlığında işaretli alana ürüne ait anahtar kelimeler yazılır.

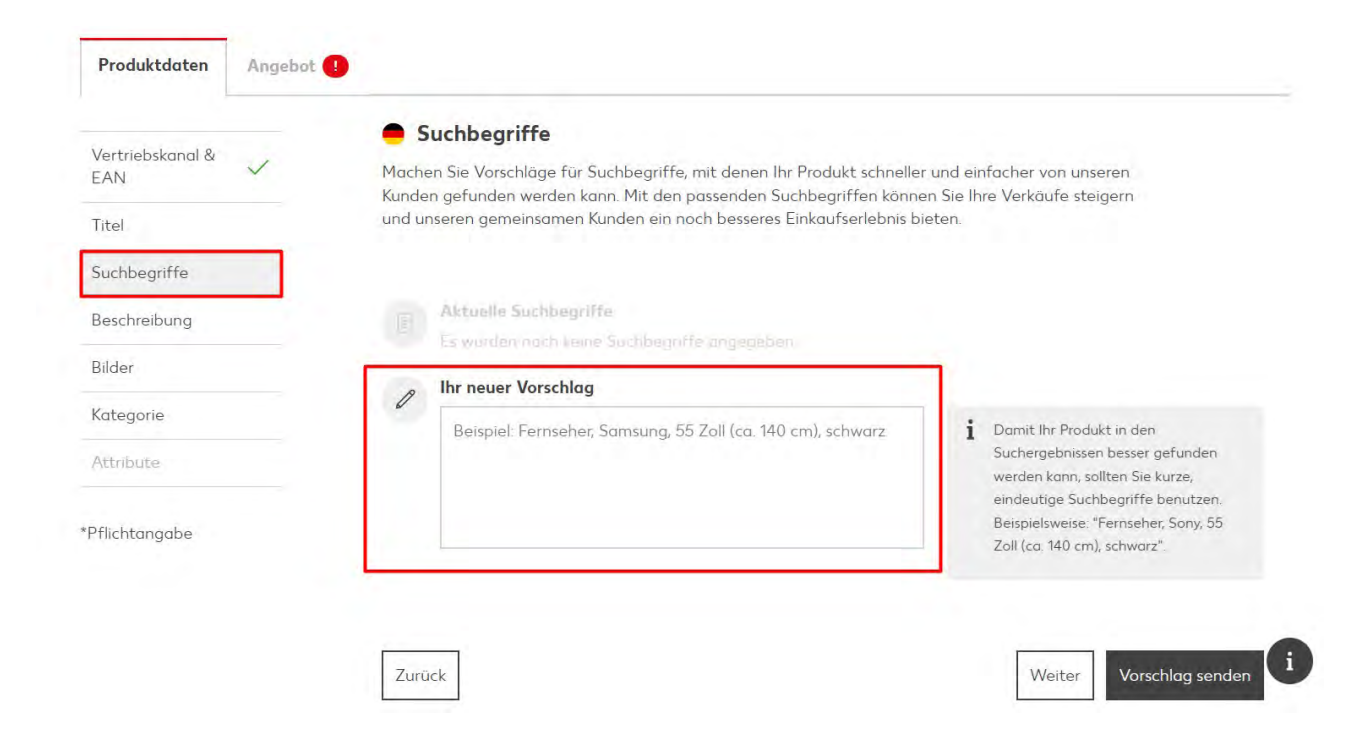

**Ekran 24: "Beschreibung"** başlığında işaretli alana ürüne ait açıklamalar yazılır. Ürün açıklaması sonuna **"Made in Türkiye"** ibaresinin yazılması beklenmektedir.

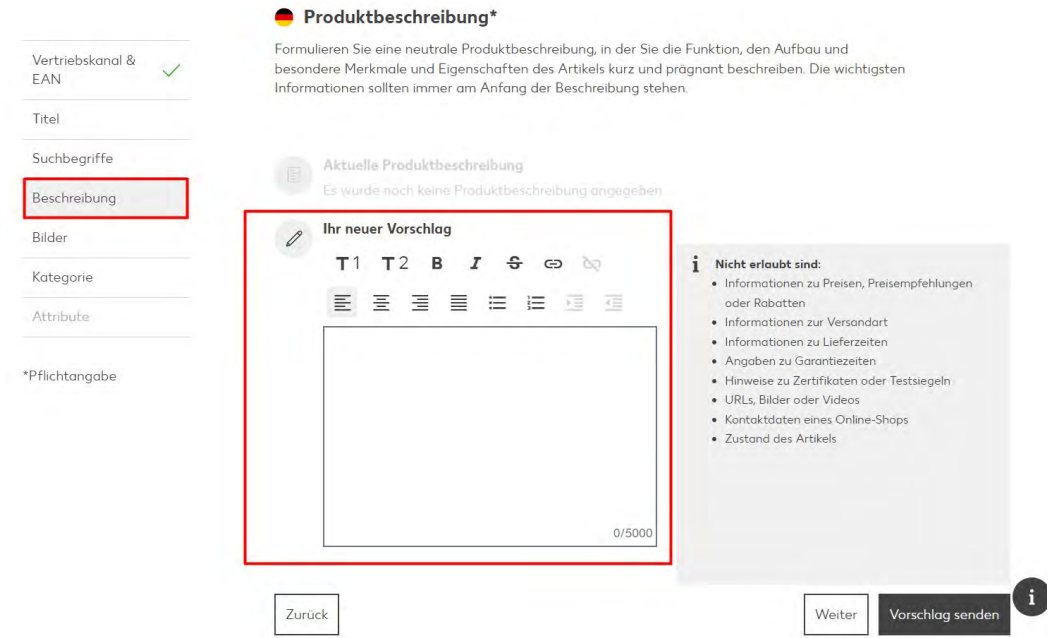

**Ekran 25: "Bilder"** başlığı görsel yükleme alanıdır. Bu aşamada Kaufland platformunun tarif ettiği ölçülerde ürün fotoğrafları eklendikten sonra ürün yayınlanmak üzere hazır duruma gelir.

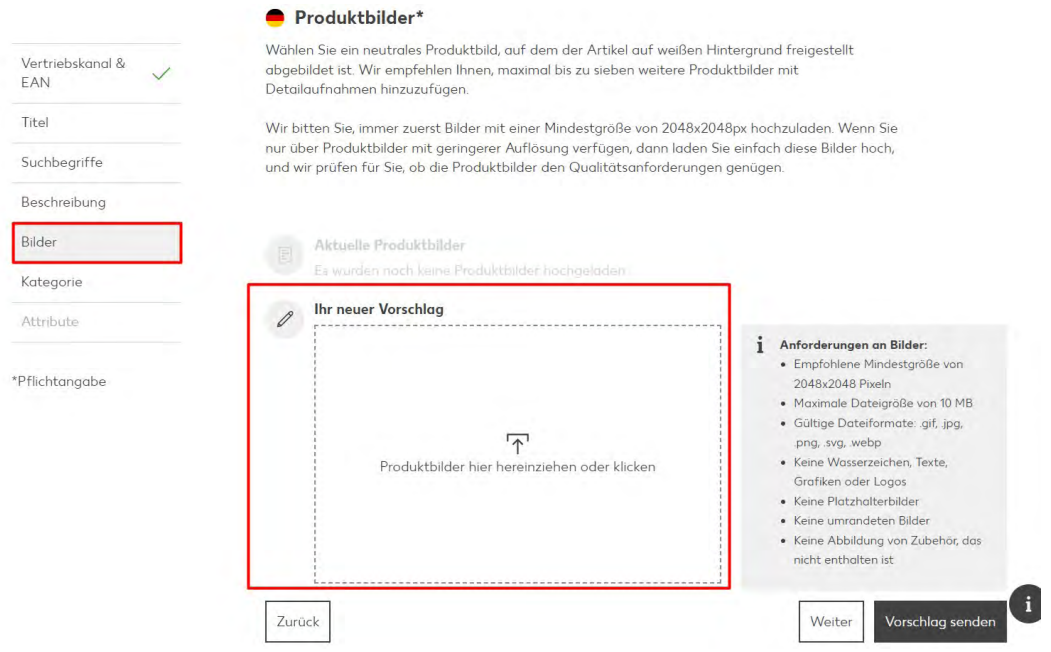

**Ekran 26: "Kategorie"** başlığında işaretli alandan ürüne ait kategori araması yapılır ve alt kısımda listelenen kategori seçeneklerinden tercih yapılır.

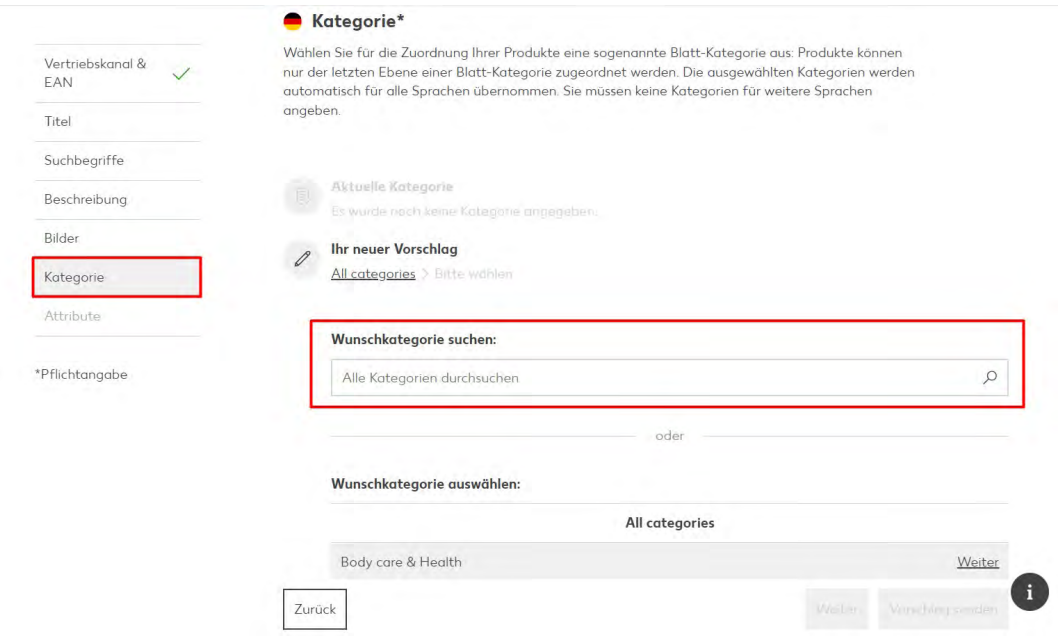

**Ekran 27: "Attribute"** başlığında ise **"Aktuelle Auswahl"** alanında üretici bilgisi otomatik olarak gelir. **"Ihr neuer Vorschlag"** alanında ise marka bilgisi aratılır.

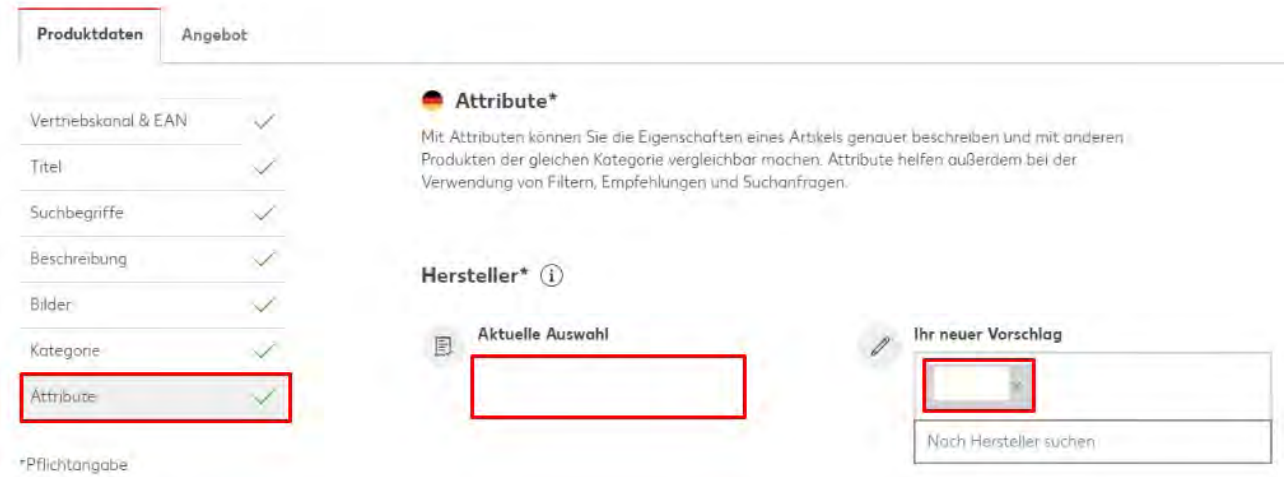

#### **8. Listelenen Ürünlerin Kontrolü ve Düzenlenmesi**

**Ekran 28:** Listelenmiş ürün içeriğinde düzenleme yapmak için Kaufland Seller Portal ana sayfasında sol menüde yer alan **"Angebotsmanagement"** başlığı altında **"Angebote"** tıklanır.

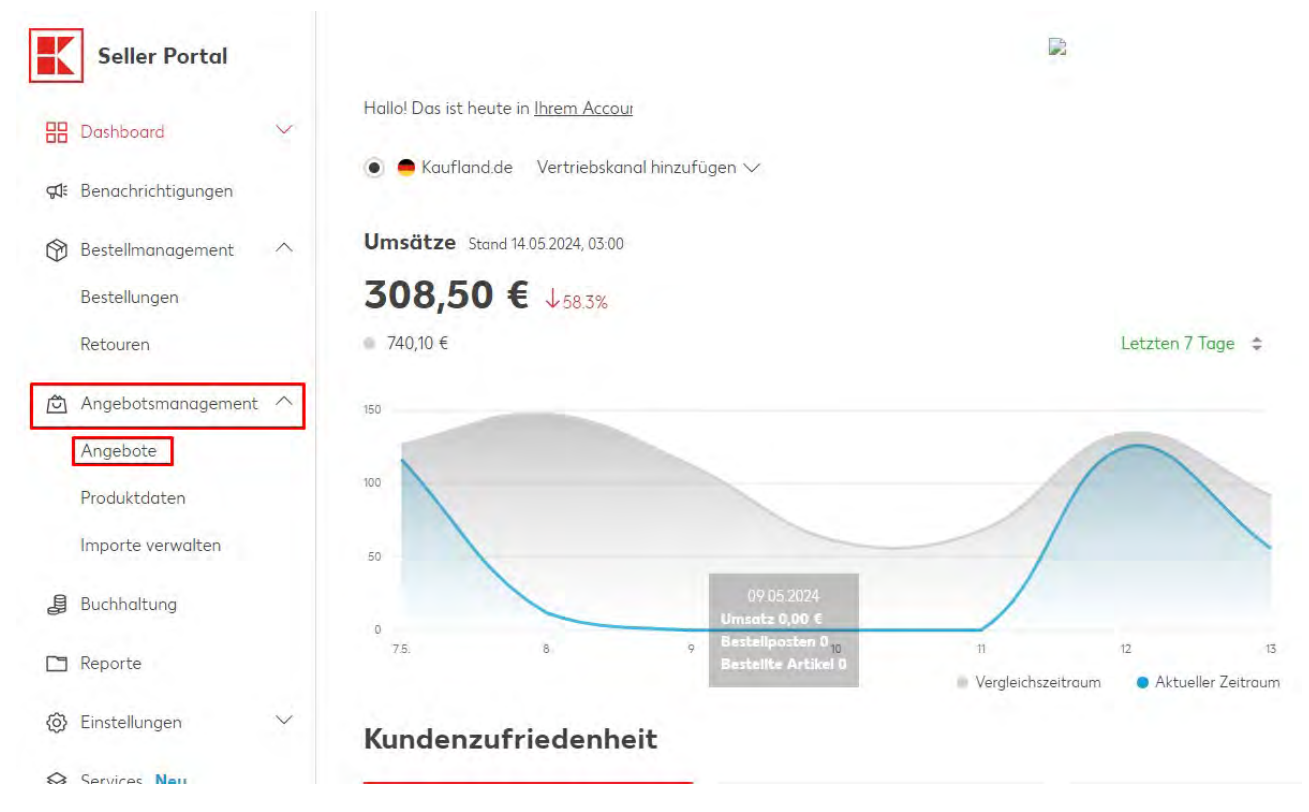

**Ekran 29:** Açılan ekranda listelenen ürünler görüntülenmektedir. Düzenleme yapılmak istenilen ürün üzerine tıklanır.

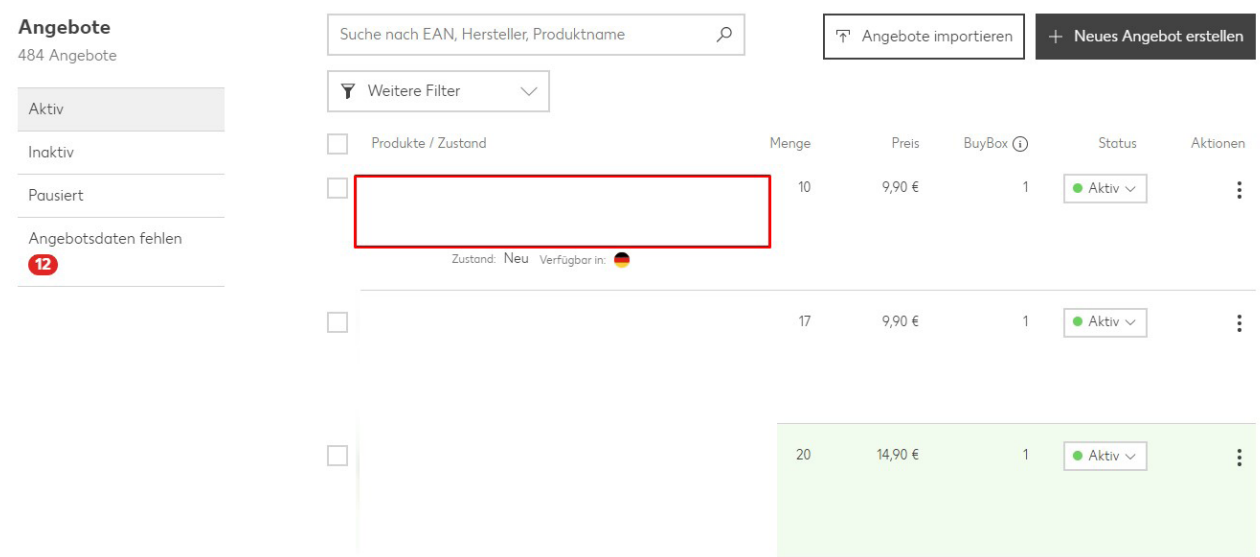

#### **Ekran 30: "Vertriebskanal & EAN"** başlığında ürüne ait **"KTÜN"** bilgisi işaretli alan altında gösterilir.

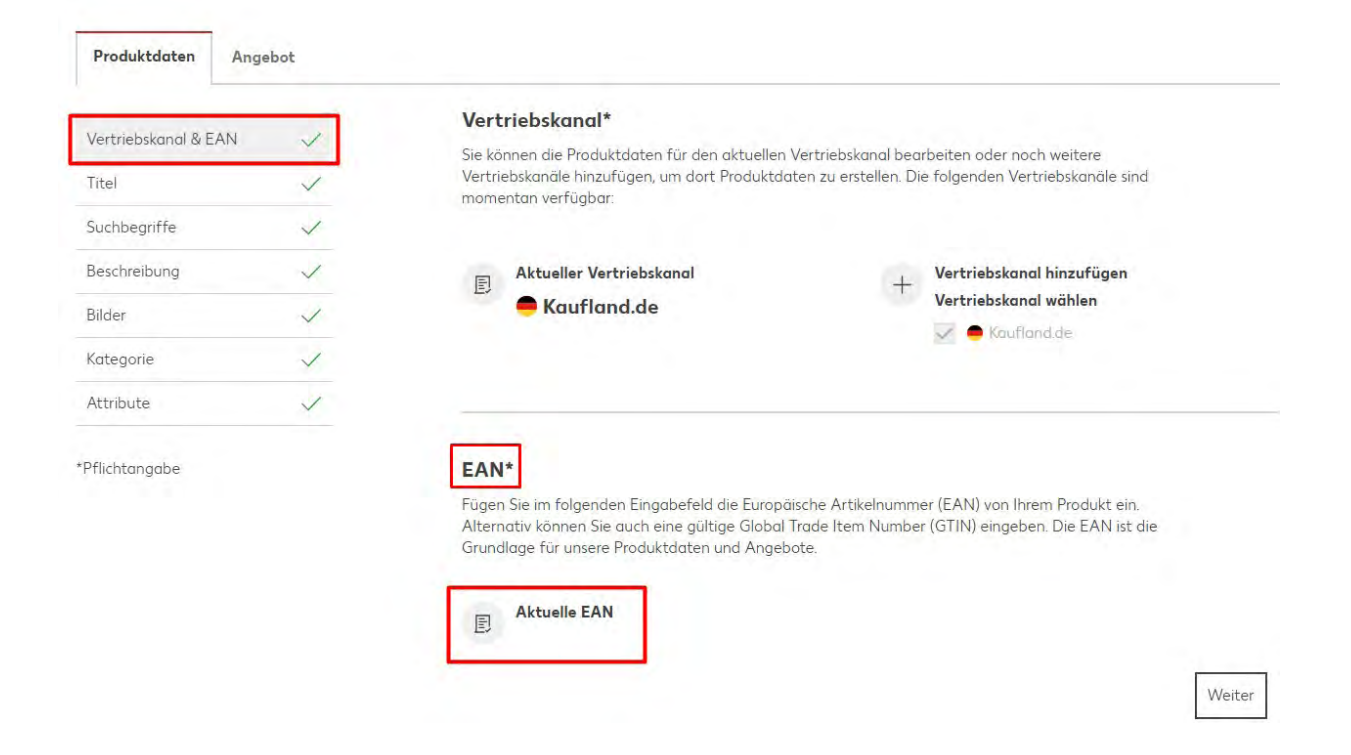

**Ekran 31: "Titel"** başlığında ürün başlık bilgisi işaretli **"Ihr neuer Vorschlag"** alanında revize edilir.

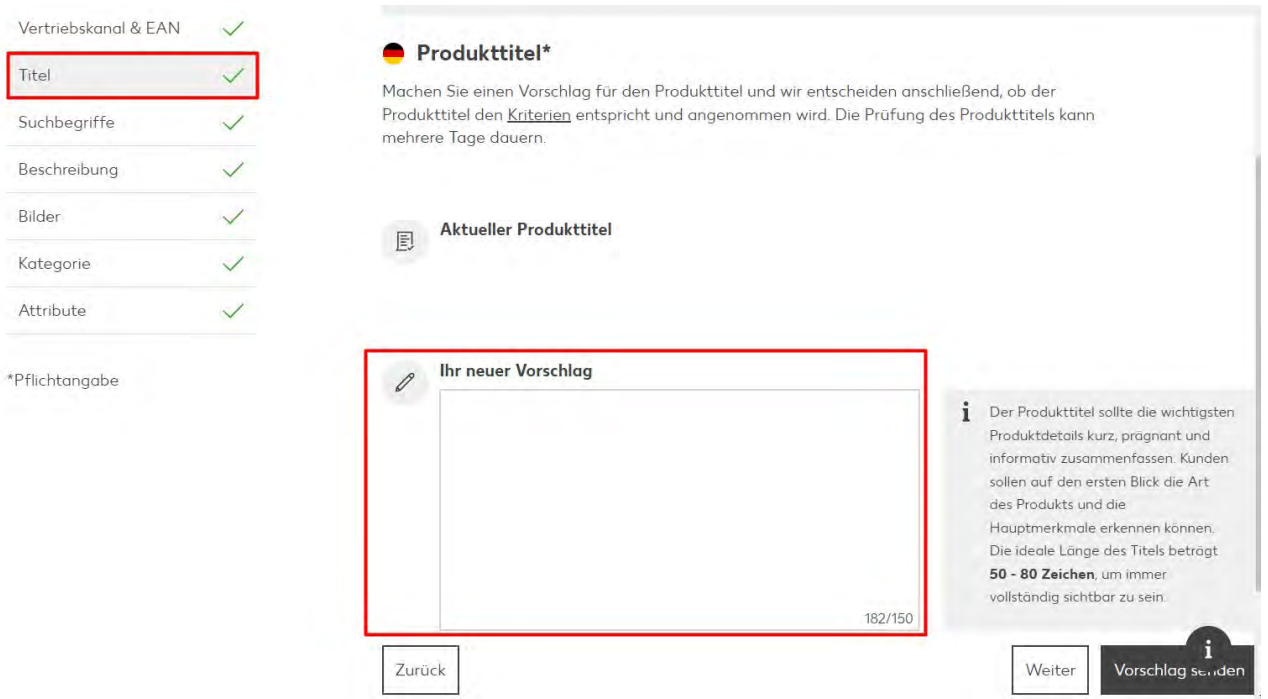

#### **Ekran 32: "Suchbegriffe"** başlığında ürüne ait anahtar kelime bilgileri işaretli **"Ihr neuer Vorschlag"** alanında revize edilir.

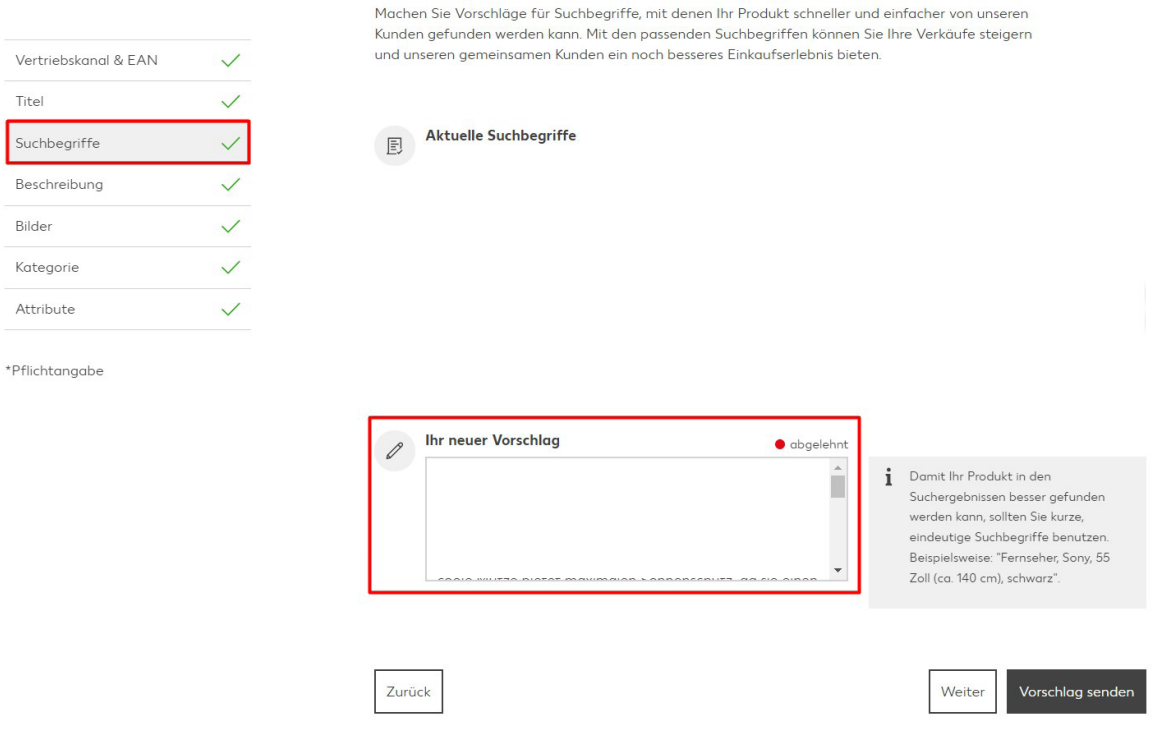

**Ekran 33: "Beschreibung"** başlığında ürün açıklaması işaretli **"Ihr neuer Vorschlag"** alanında revize edilir. İlgili alanda **"Made in Türkiye"** ibaresinin yazılması beklenmektedir.

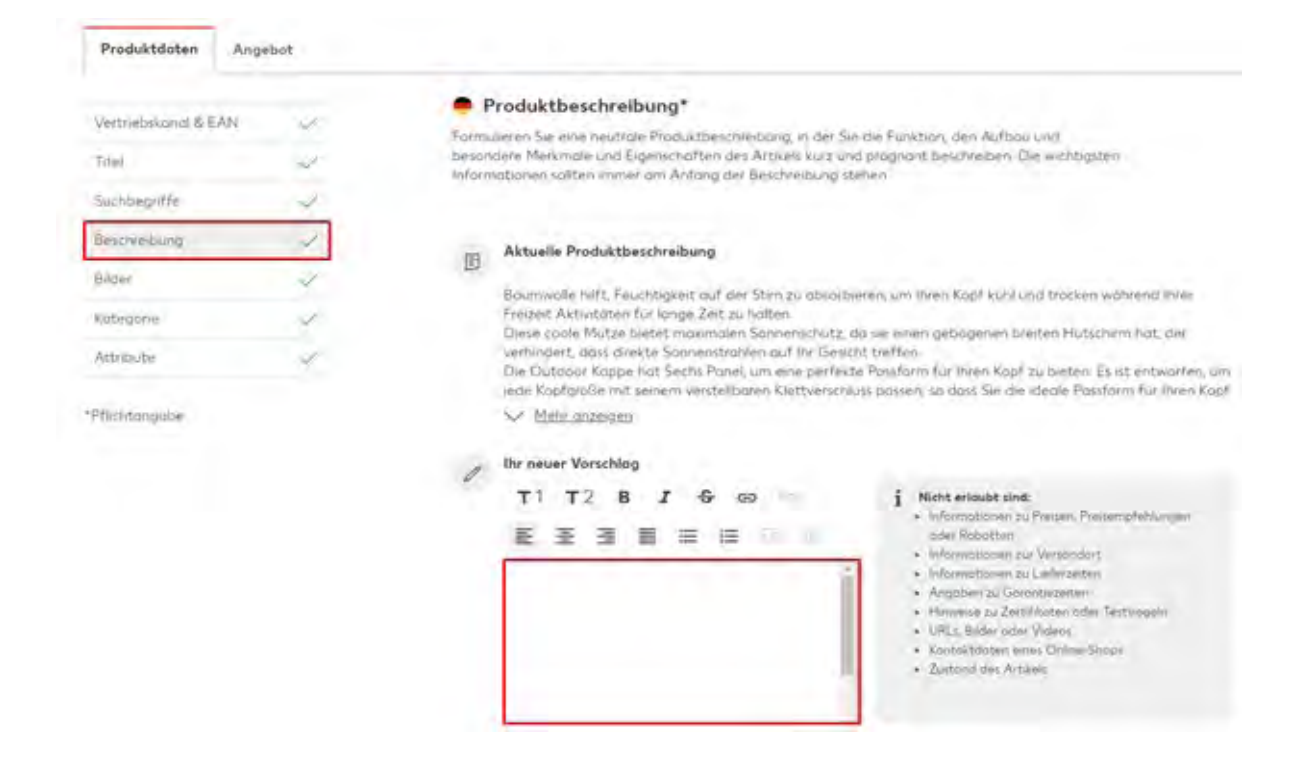

**Ekran 34: "Bilder"** başlığında ürün görselleri işaretli **"Produckbilder hier hereinziehen oder klicken"** alanından yüklenir.

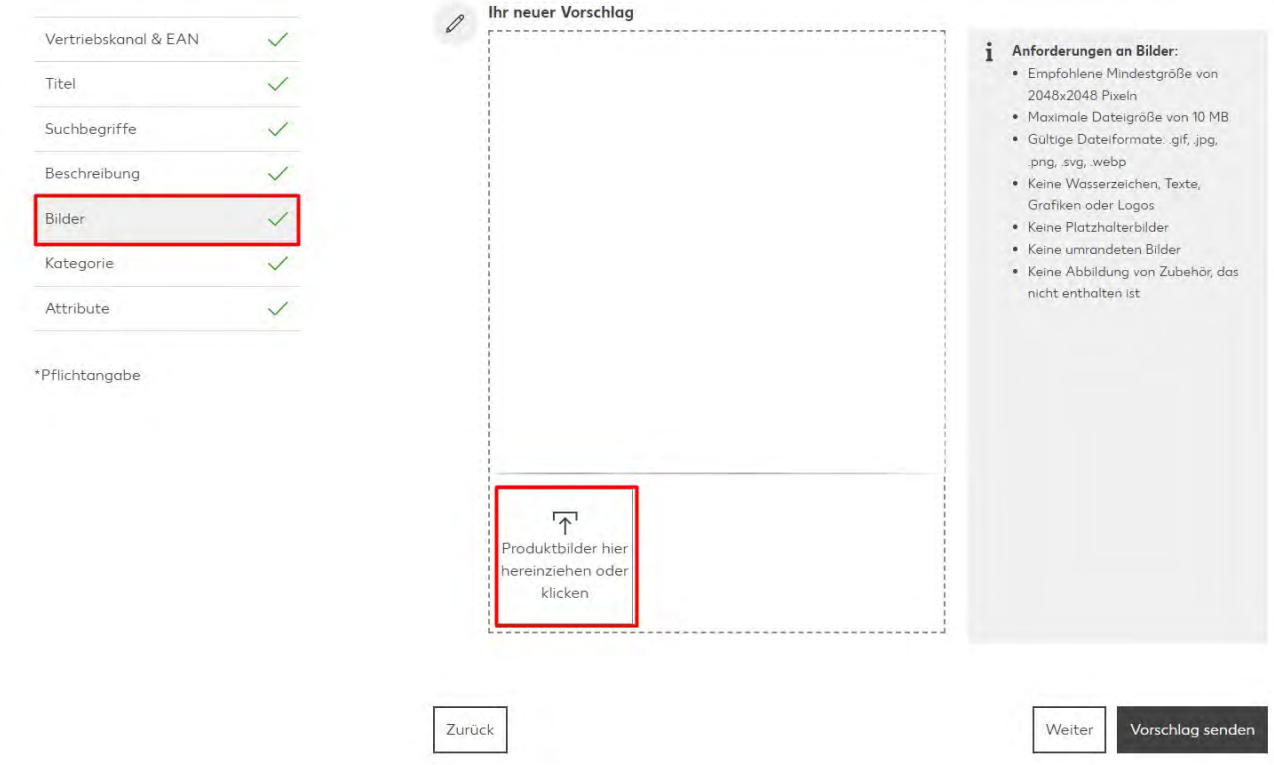

**Ekran 35: "Kategorie"** başlığında ise ilgili kategori seçimi işaretli alandandan seçilir.

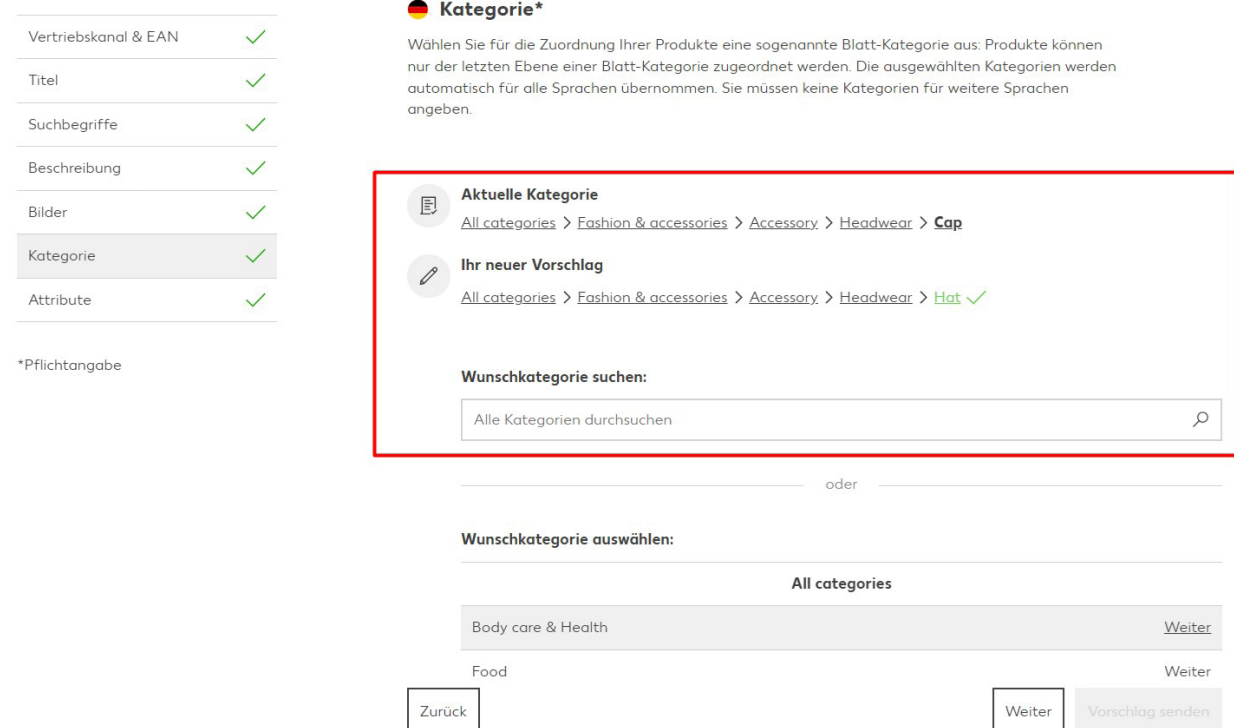

**Ekran 36: "Attribute"** başlığında ise **"Aktuelle Auswahl"** alanında üretici bilgisi otomatik olarak gelir. **"Ihr neuer Vorschlag"** alanında ise marka bilgisi kontrol edilir.

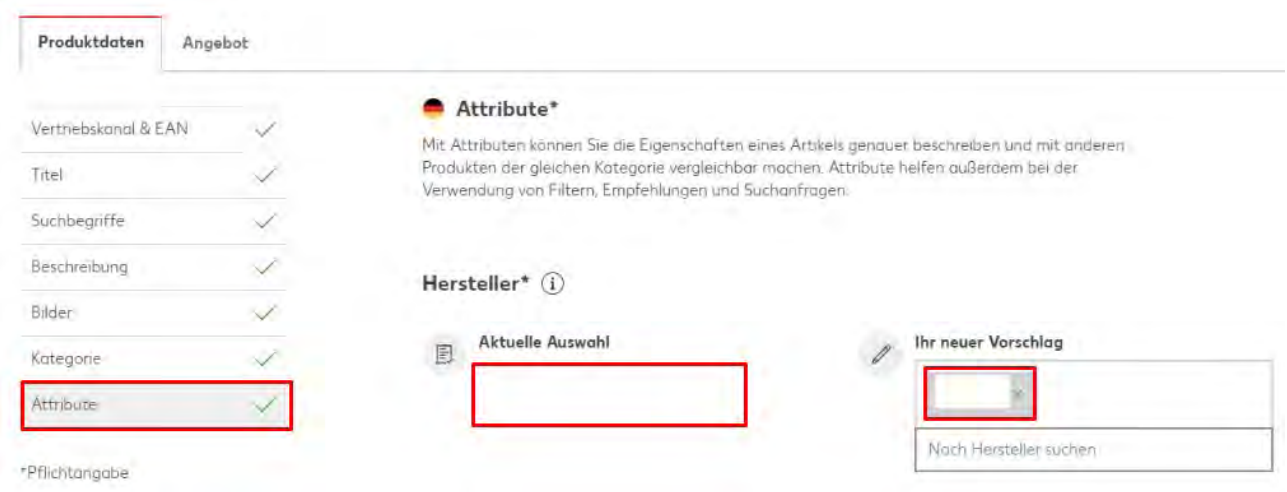

#### **9. Toplu Ürün Listesi İndirme**

**Ekran 37:** Toplu ürün listesi indirmek için Kaufland Seller Portal ana sayfasında sol menüde yer alan listeden **"Reporte"** başlığına tıklanır.

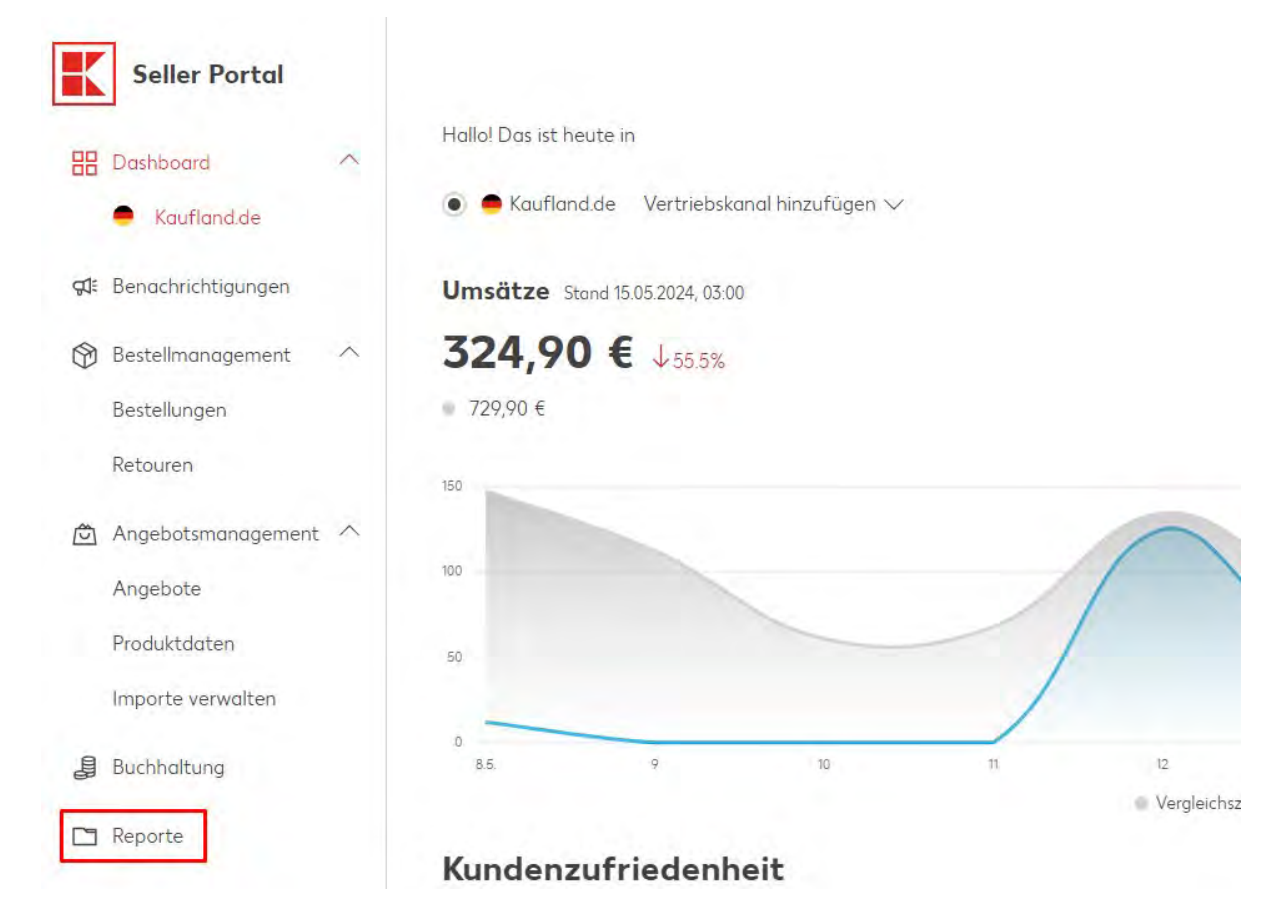

**Ekran 38:** Açılan raporlar sayfasında **"Angebotene Artikel"** başlığına tıklanarak açılır ekrandan işaretli alanlar uygulanarak rapor talebi gönderilir.

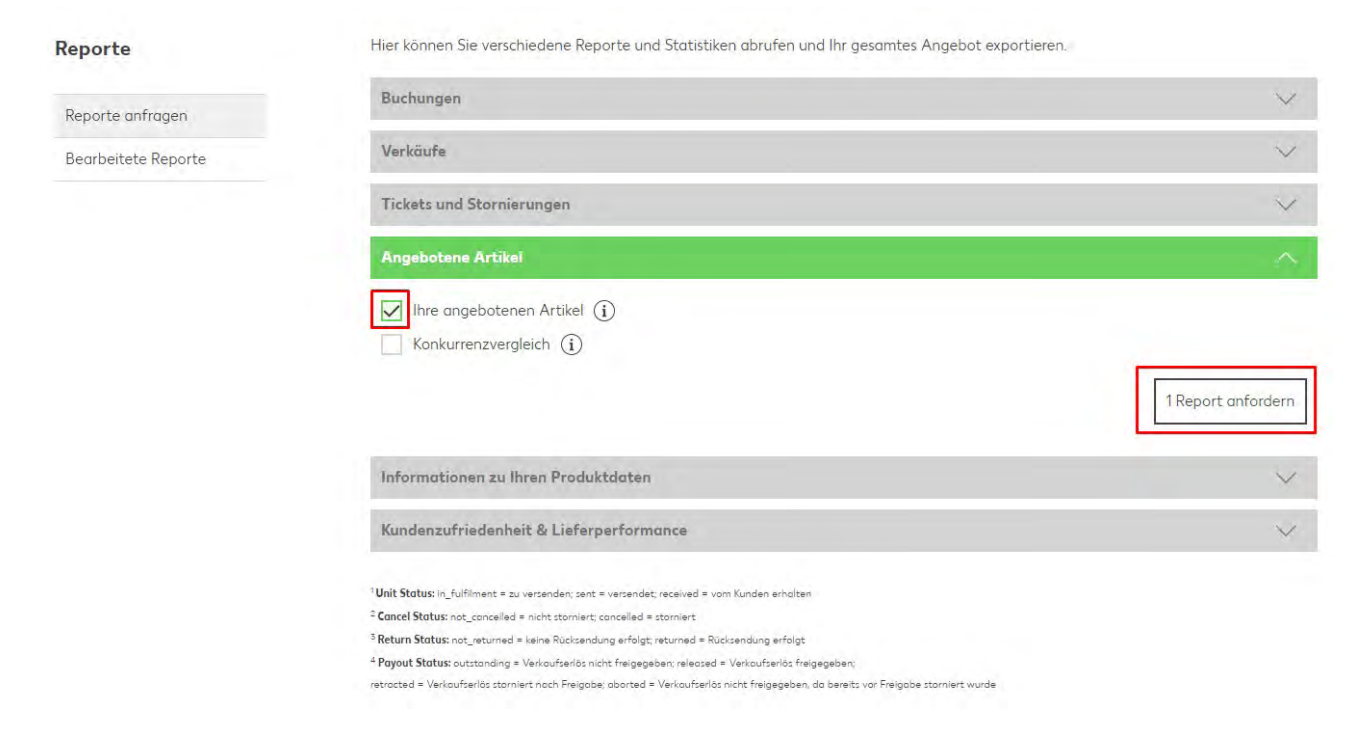

**Ekran 39:** Gönderilen rapor talebine ulaşmak için yine aynı sayfada bulunan **"Bearbeitete Reporte"** başlığı tıklanır ve **"Status"** ifadesi altındaki **"bearbeitet"** ifadesi tıklanarak ürün listesi Excel CSV dosyası olarak indirilir. Dosyayı açmak için **[14. CSV DOSYASININ EXCELE AKTARILMASI](#page-34-0)** başlığı altındaki yönergeler izlenmelidir.

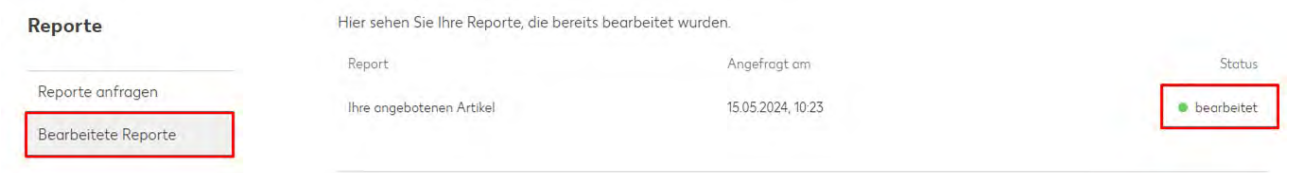

**Ekran 40:** İndirilen excel dosyasında **"ean"** başlıklı sütunda yararlanıcıya ait ürünlerin KTÜN bilgilerine ulaşılır.

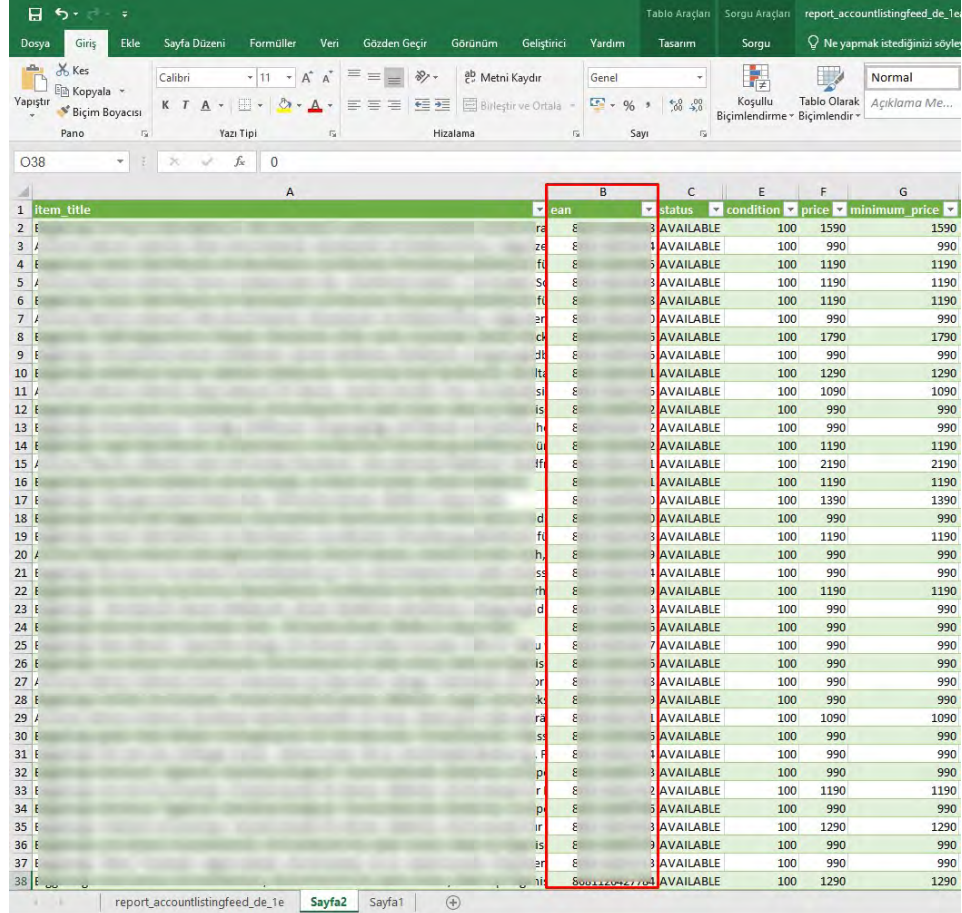

#### **10. Toplu Sipariş Listesi İndirme**

**Ekran 41:** Toplu ürün listesi indirmek için Kaufland Seller Portal ana sayfasında sol menüde yer alan listeden "Reporte" başlığına tıklanır.

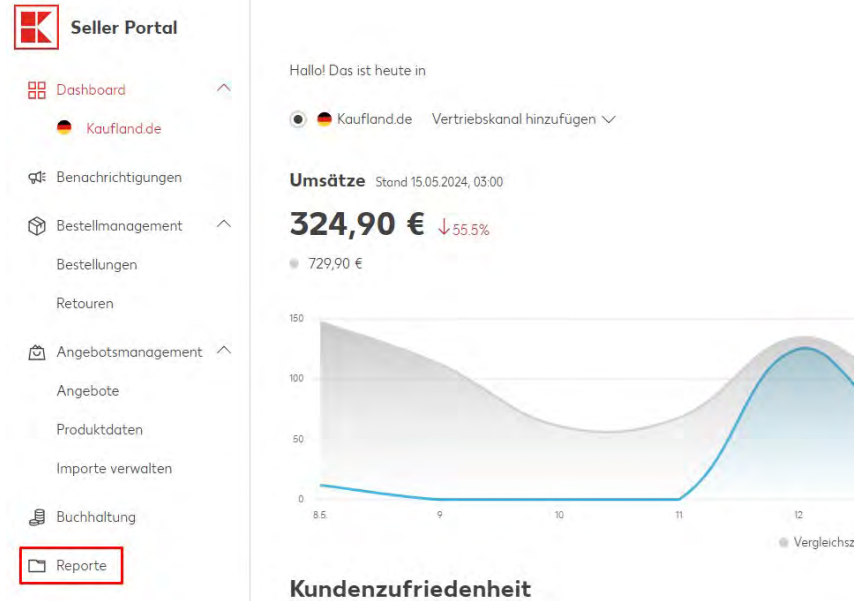

26

**Ekran 42:** Açılan raporlar sayfasında **"Reporte anfragen"** başlığına tıklanarak açılır ekrandan işaretli alanlar uygulanarak ve ilgili tarih aralığı seçilerek rapor talebi gönderilir.

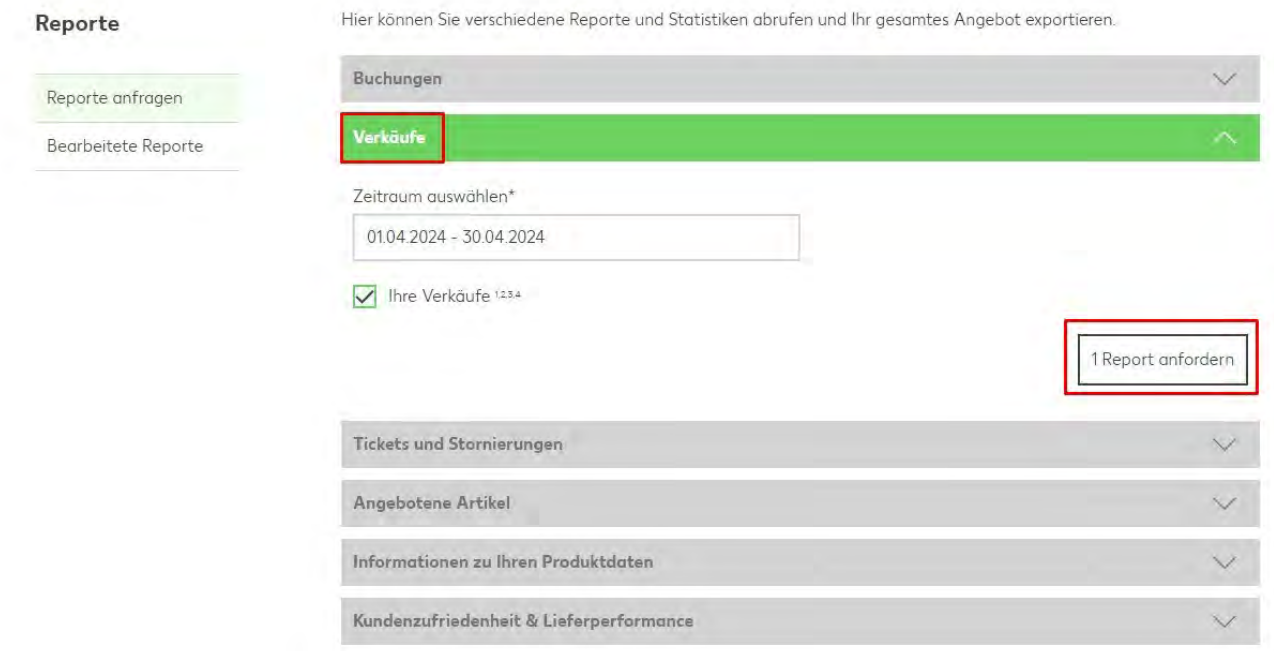

**Ekran 43:** Gönderilen rapor talebine ulaşmak için yine aynı sayfada bulunan **"Bearbeitete Reporte"** başlığı tıklanır ve **"Status"** ifadesi altındaki **"bearbeitet"** ifadesi tıklanarak ürün listesi Excel CSV dosyası olarak indirilir. Dosyayı açmak için **[14. CSV DOSYASININ EXCELE AKTARILMASI](#page-34-0)** başlığı altındaki yönergeler izlenmelidir.

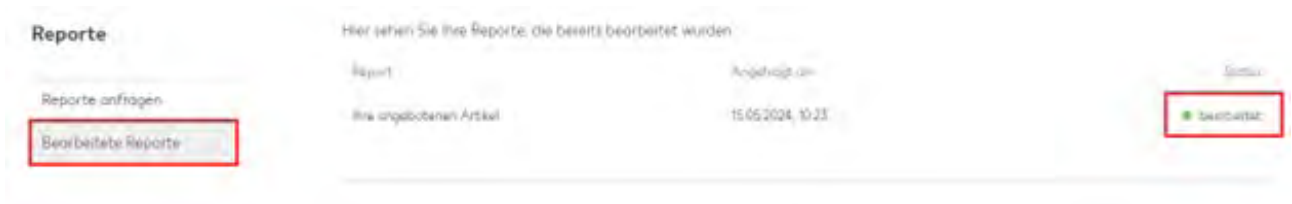

**Ekran 44:** İndirilen excel dosyasında yararlanıcıya ait siparişlerin ilgili aydaki fiyat bilgilerine ulaşılabilmektedir.

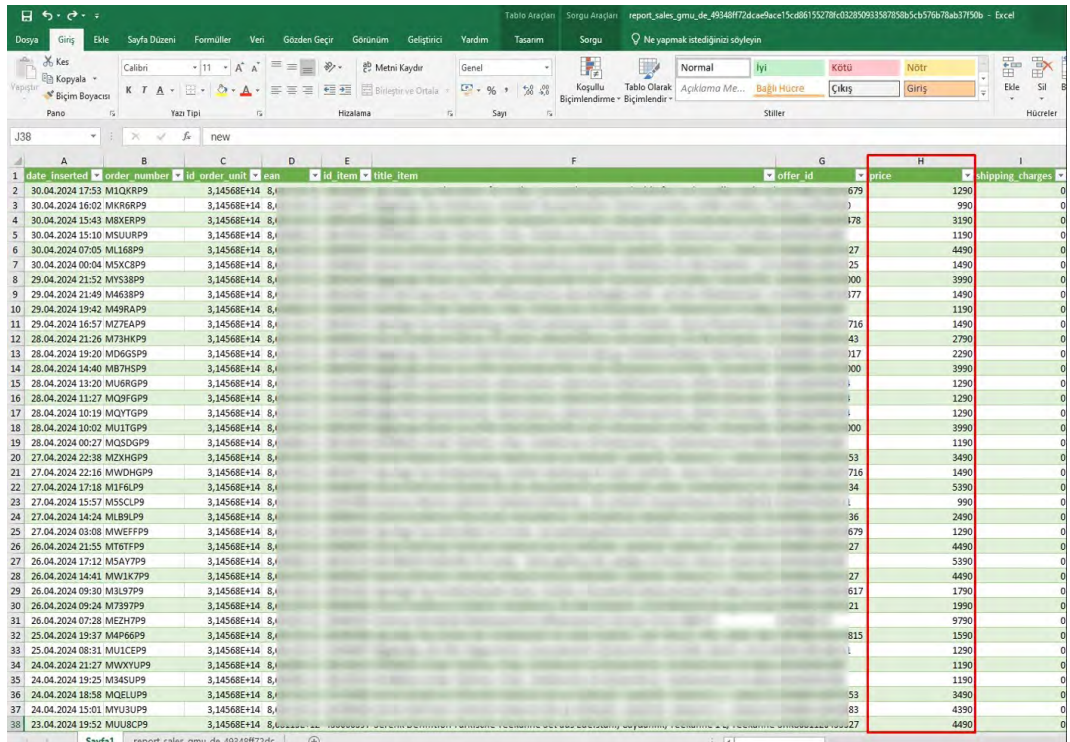

#### **11. Reklam Giderlerinin Raporlanması ve Faturalandırılması**

#### 11.1. Reklam Giderlerinin Raporlanması

**Ekran 45:** Kaufland Seller Portal ana sayfasında sol kısımda bulunan menü listesinden **"Services"** başlığına tıklanır.

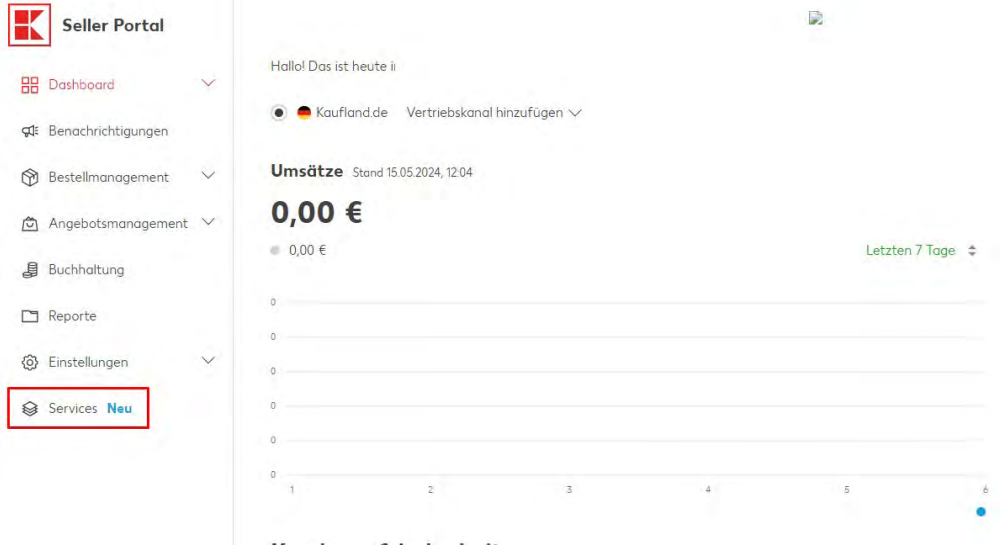

**Ekran 46:** Açılan sayfada **"Sponsored Product Ads"** kutucuğu içinde işaretli **"Einloggen"** butonu tıklanır.

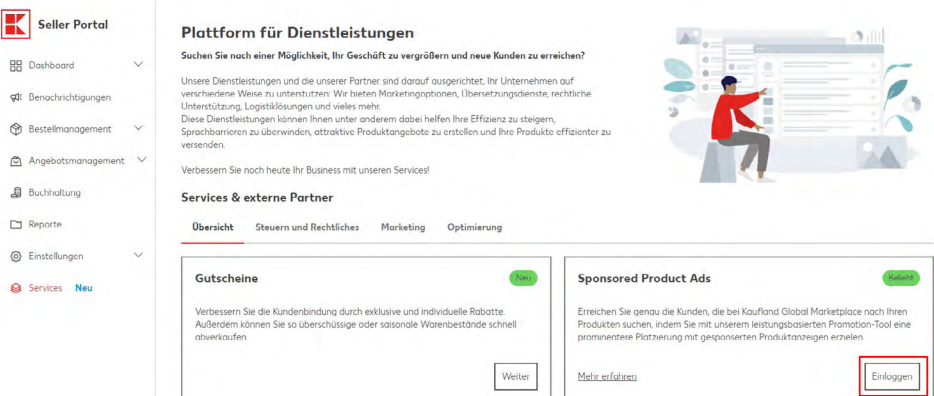

**Ekran 47:** Reklam platformu sayfasına bağlandıktan sonra sol kısımda bulunan menü listesinden **"Berichte"** tıklanır. Ardından sağ üst kısımda yer alan işaretli **"Erstellen"** butonu tıklanır.

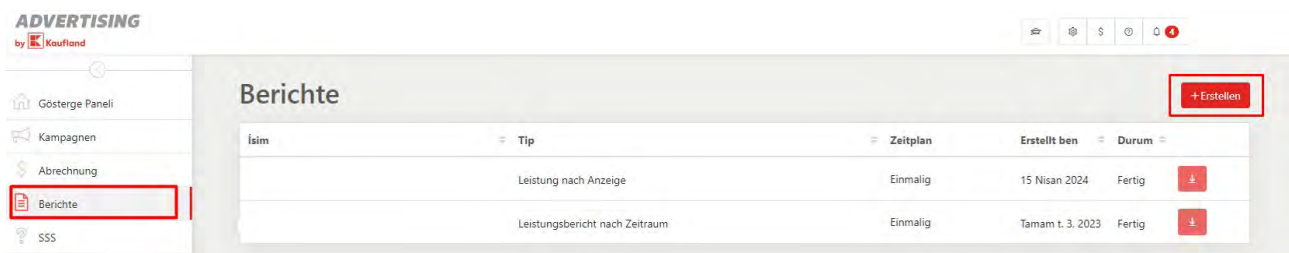

**Ekran 48:** Açılır pencere formunda üretmek istediğimiz rapora bir isim verilir. Örnek olarak **"Nisan"** adı verilmiştir. **"Tip"** başlığı altında **"Leistungsbericht nach EAN"** ibaresi seçilir. **"Platform"** altında **"Alle"** ibaresi seçildikten sonra **"Zeitraum"** başlığında ise ilgili tarih aralığı girilir. İşaretli **"Erstellen"** butonu tıklanır ve reklam raporu Excel formatında indirilir.

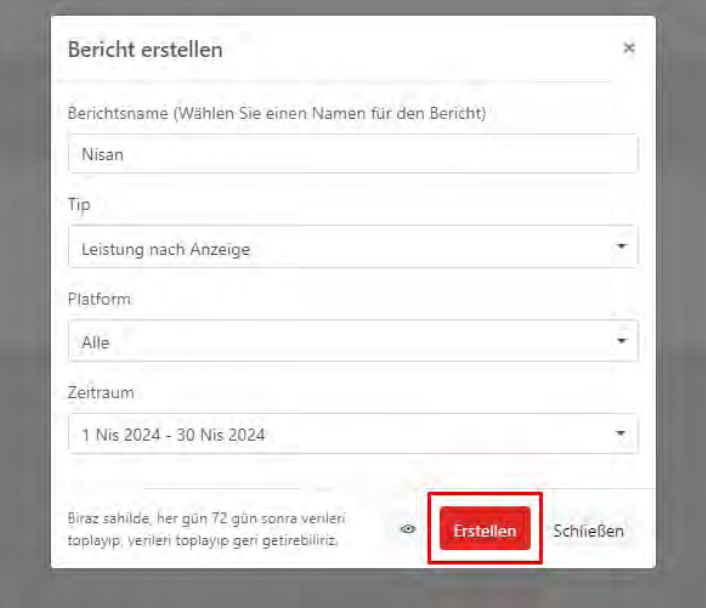

**Ekran 49:** İndirilen reklam raporunda **"+"** butonuna tıklanır ve yeni bir Excel çalışma sayfası oluşturulur.

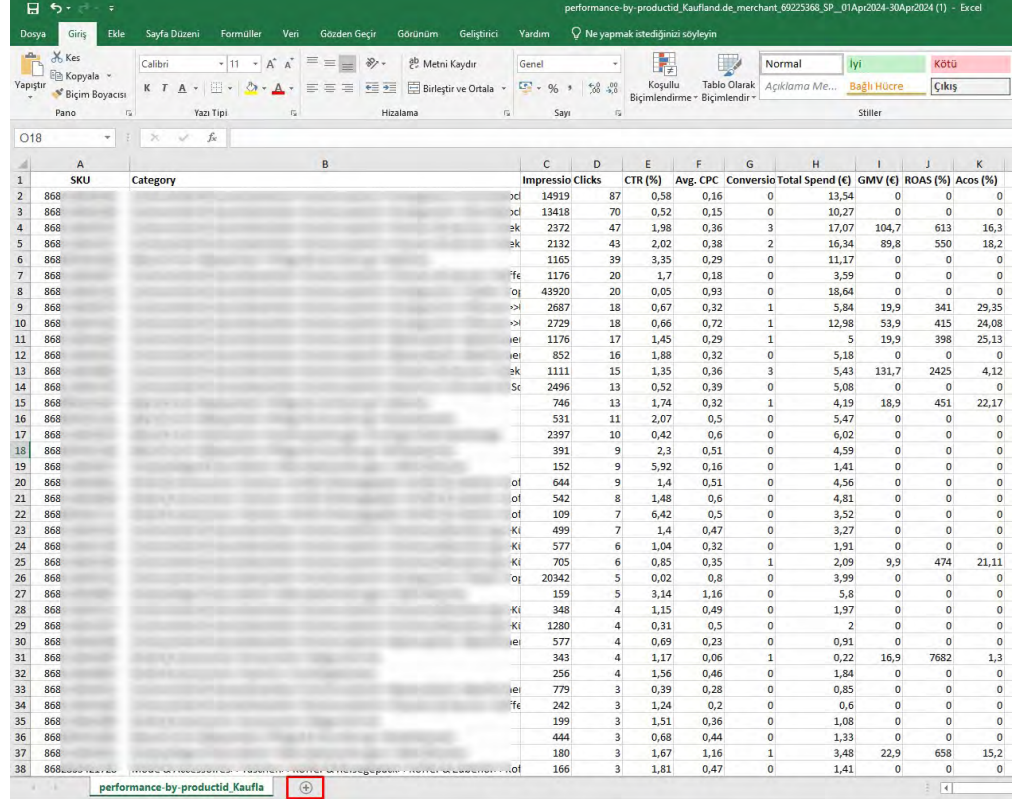

**Ekran 50:** Ön onay aşamasında yararlanıcı tarafından gönderilen ürün listesi yeni açılan sayfaya kopyalanır ve sayfa isimlendirilir. Görselde KTÜN ismi atanmıştır.

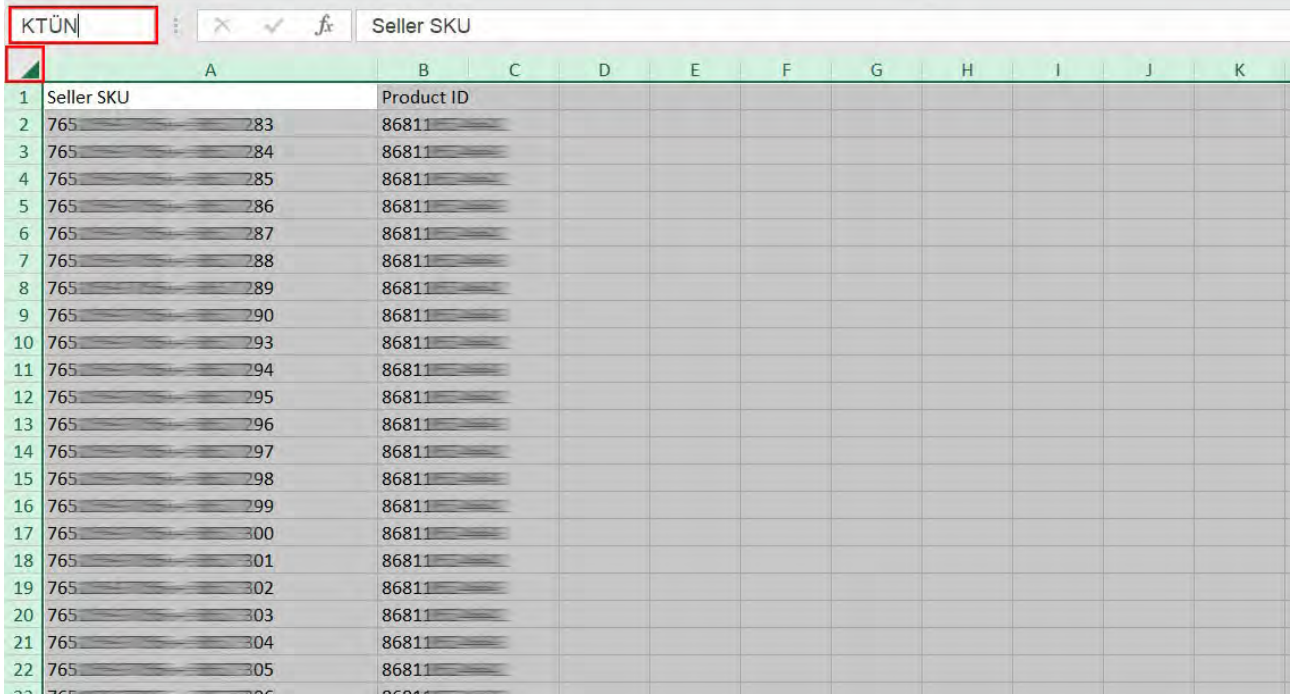

**Ekran 51:** Ana raporda **"KTÜN"** sütunu açılır. Açılan sütuna **"DÜŞEYARA"** formülü yazılır. Uygulanan formül yeni açılan sütunun tamamına uygulanır.

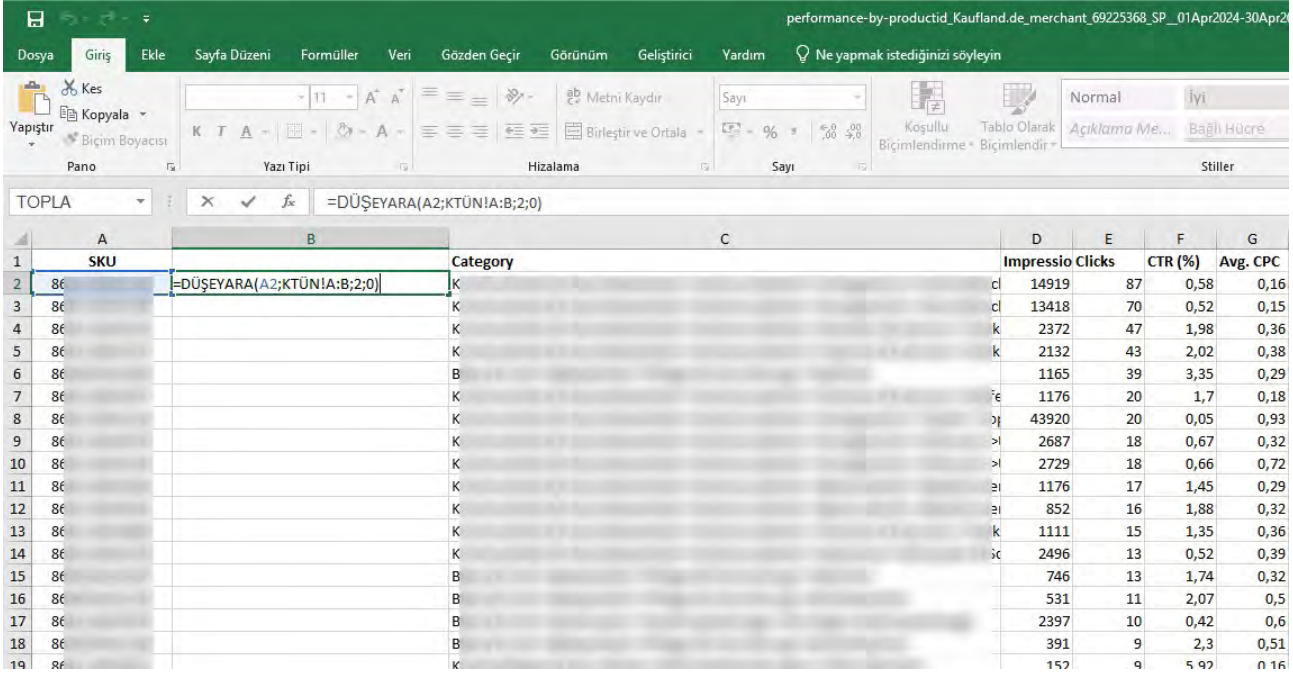

**Ekran 52:** Raporun son halinde **"KTÜN"** sütununda reklamı verilen ürün, **"Total Spend (€)"** sütununda reklamı verilen ürün başına yapılan harcama ve **"GMV (€)"** sütununda reklamı verilen üründen gelen satış verileri bulunmaktadır.

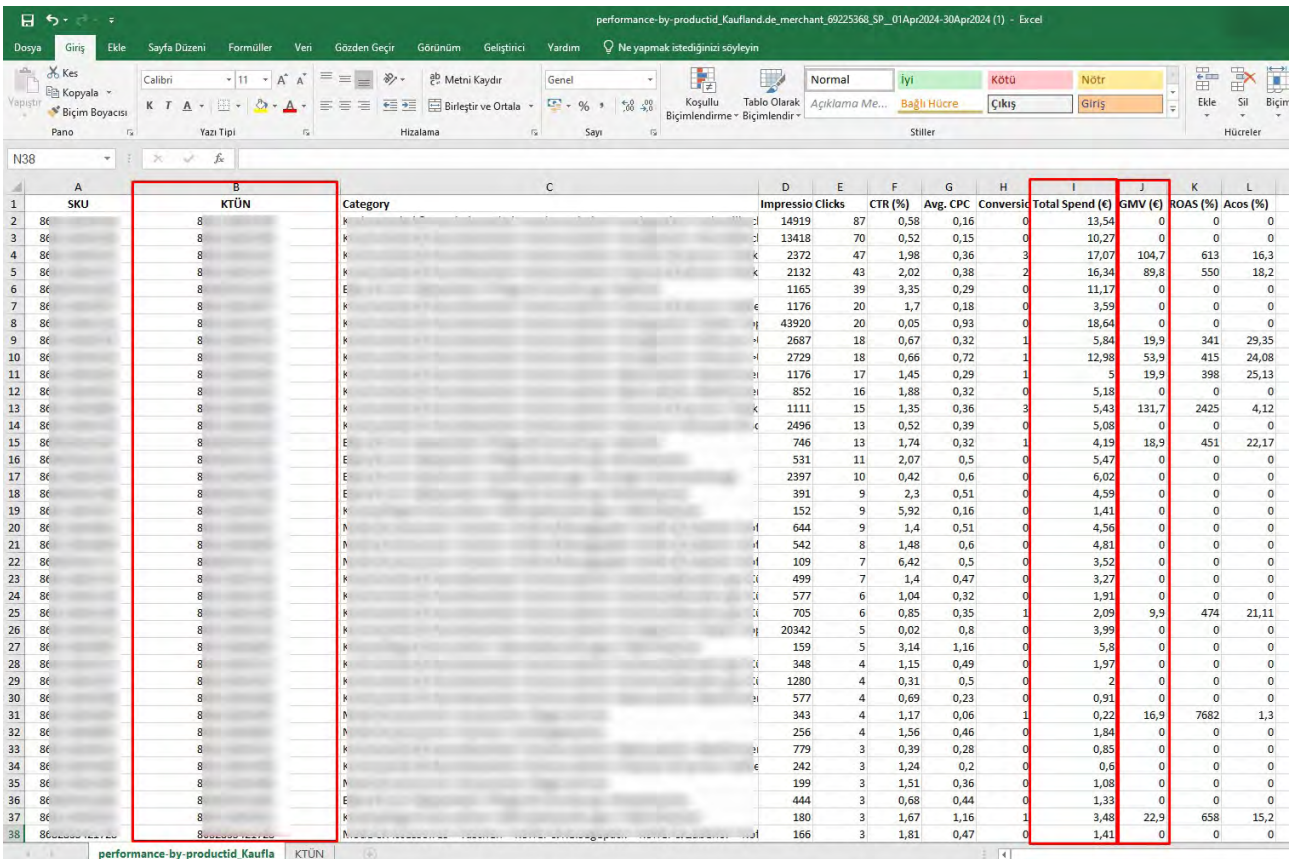

#### 11.2. Reklam Giderlerinin Faturalandırılması

**Ekran 53:** Reklam giderleri ait fatura bilgilerine erişmek için Kaufland Seller Portal ana sayfasında sol menüde yer alan **"Buchhaltung"** başlığına tıklanır.

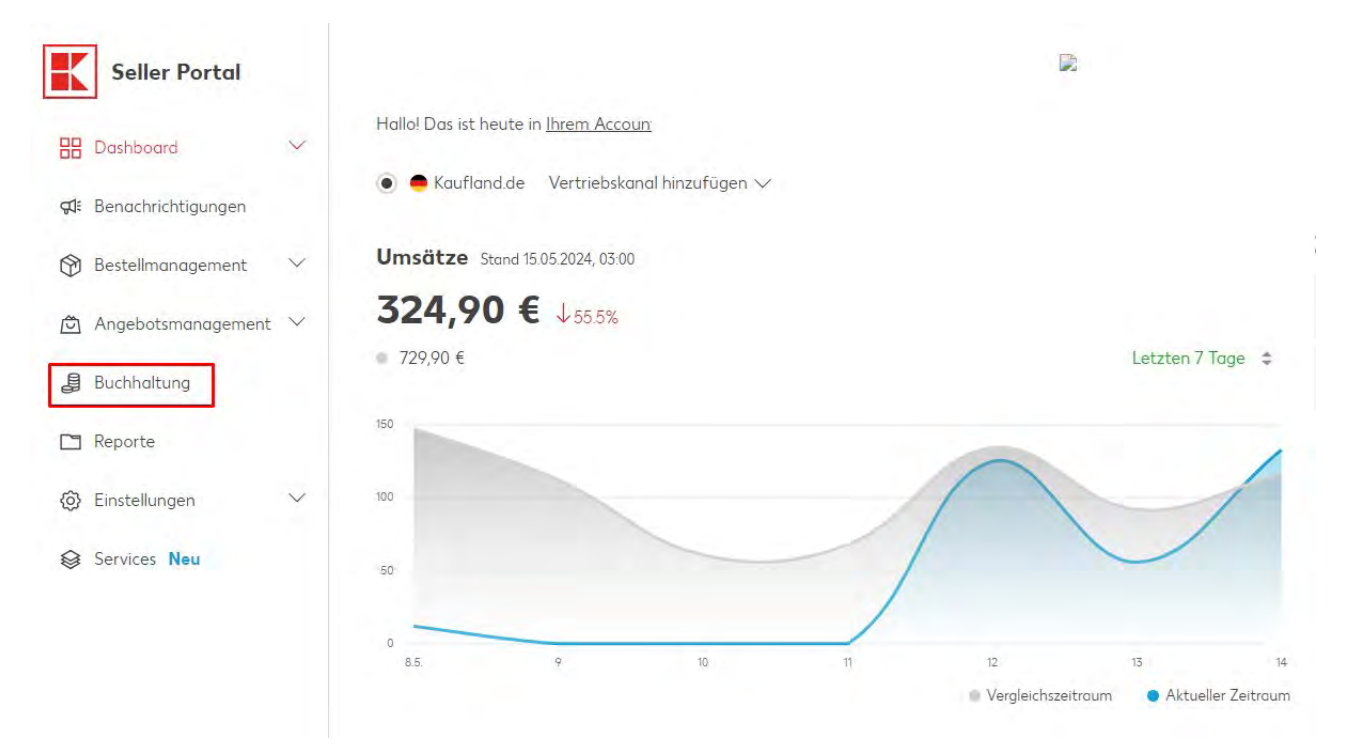

**Ekran 54:** Açılan ekranın sol kısmında bulunan listeden **"Rechnungen"** başlığı seçilir ve aylık fatura hareketleri listelenir. Fatura kodu R ile başlayan kayıtlarda iptal edilen siparişler hariç aylık tüm gider kalemlerini bulunur. Fatura kodu C ile başlayan kayıtlarda iptal edilen sipariş giderlerini gösterir. İşaretli **"Herunterladen"** butonu tıklanır ve fatura indirilir.

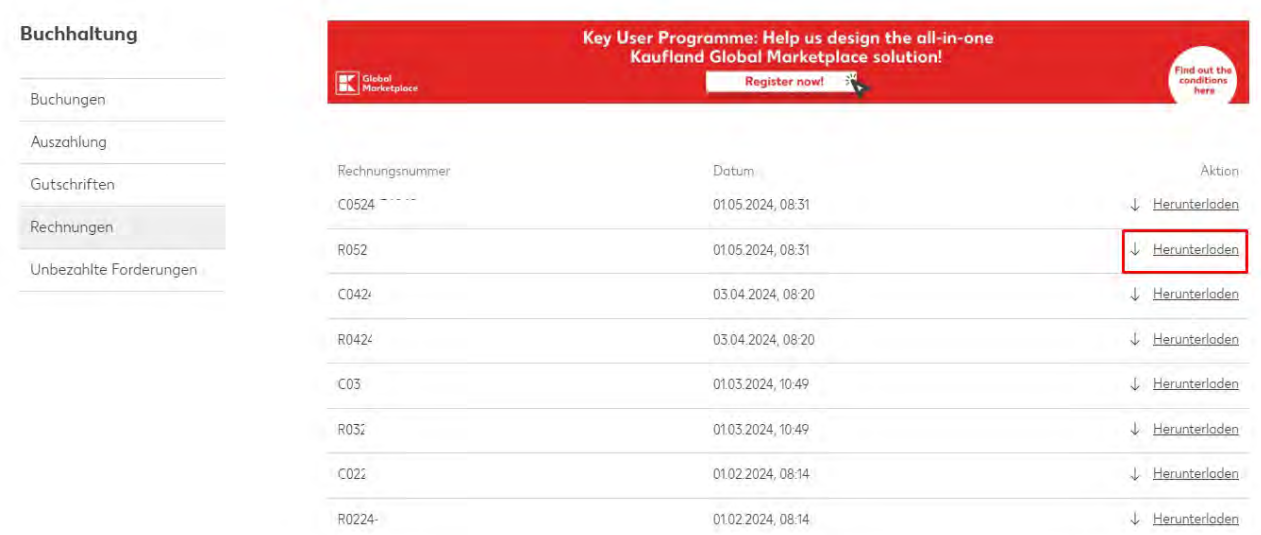

**Ekran 55:** İndirilen fatura görüntüsü aşağıdaki gibidir. Fatura tarihi, yararlanıcı unvan bilgileri ve reklam faturalama dönemi ilgili görüntüde yer almaktadır. Fatura toplam tutarı firmanın alacağına mahsuben hesaptan düşülür.

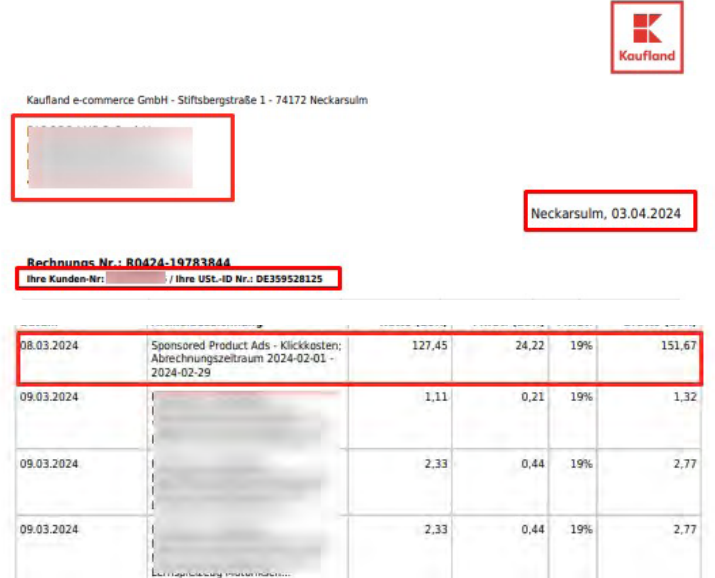

**Ekran 56:** Ödemeye dair **"Buchhaltung"** başlığı altında sol kısımda bulunan **"Buchungen"** başlığı tıklanır. Ardından mahsuplaşma hareketleri içinde ilgili faturalandırma tarihine gidilerek reklam tutarı görüntülenir.

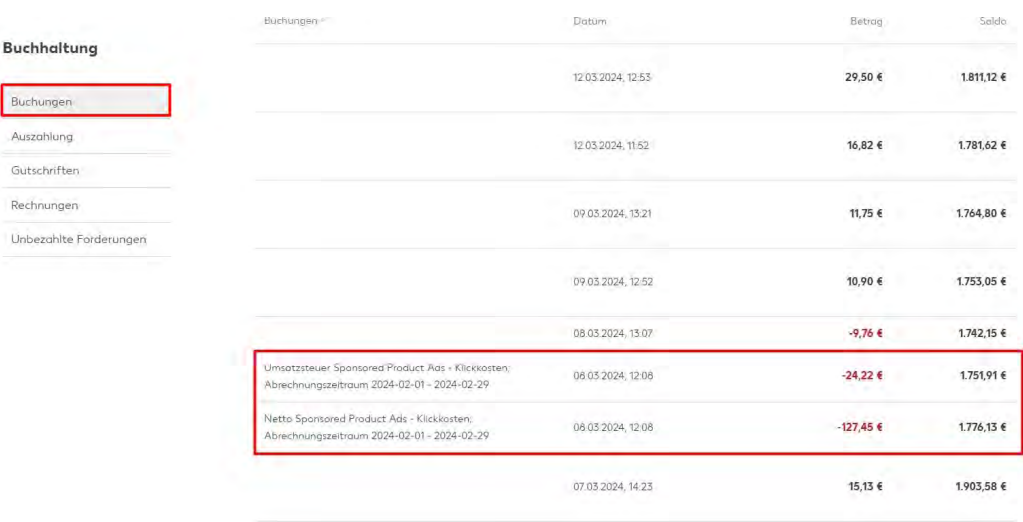

Yurt dışı pazaryerleri ve dijital platformlar tarafından yapılan mahsuplaşma işlemleri için Genelgenin 37 nci maddesinin dördüncü fıkrası "(4) Dijital pazaryeri tanıtım giderlerinin, sipariş karşılama hizmetlerinin, pazaryeri komisyon giderlerinin, eihracat tanıtım desteği giderlerinin yurt dışı pazaryeri tarafından yararlanıcının eticaret satış hasılatından veya ön ödemelerden mahsup edilmesi halinde ödeme yapıldığı bilgisinin yer aldığı belge, Genel Müdürlüğün uygun görüşü ile fatura veya ödeme belgesi olarak kabul edilir." hükmünü amirdir. Bu kapsamda, yurt dışı pazaryerleri ve dijital platformlarda gerçekleştirilecek mahsuplaşma işlemlerinin Genelgenin 37 nci maddesinin dördüncü fıkrası çerçevesinde işlemlerin hazırlanan ekli kılavuzlarda belirtildiği şekilde sonuçlandırılması uygun görülmektedir.

#### **12. Sipariş Karşılama Giderlerinin Raporlanması ve Faturalandırılması**

**Sipariş karşılama ekranlarına dair yönlendirmeler bir firmanın destek başvurusunda bulunması halinde eklenecektir.** 

#### **13. Depolama Giderlerinin Raporlanması ve Faturalandırılması**

**Depolama ekranlarına dair yönlendirmeler bir firmanın destek başvurusunda bulunması halinde eklenecektir.** 

### <span id="page-34-0"></span>**14. Csv Dosyasının Excele Aktarılması**

**Ekran 57:** CSV formatında indirilen dosyayı Excel ortamında çalıştırmak için boş bir Excel çalışma sayfası açılır. **"Veri"** başlığı altında, sol üst kısımda bulunan **"Metin veya CSV'den"** adımları izlenerek indirilen dosya seçilir ve **"Al"** butonuna tıklanır. Dosya kaynağı olarak **"65001: Unicode (UTF-8)"**, sınırlayıcı olarak **"Virgül"** seçilir ve **"Yükle"** butonuna tıklandıktan sonra veriler sütunlar halinde ve tablo düzeninde açılmış olur.

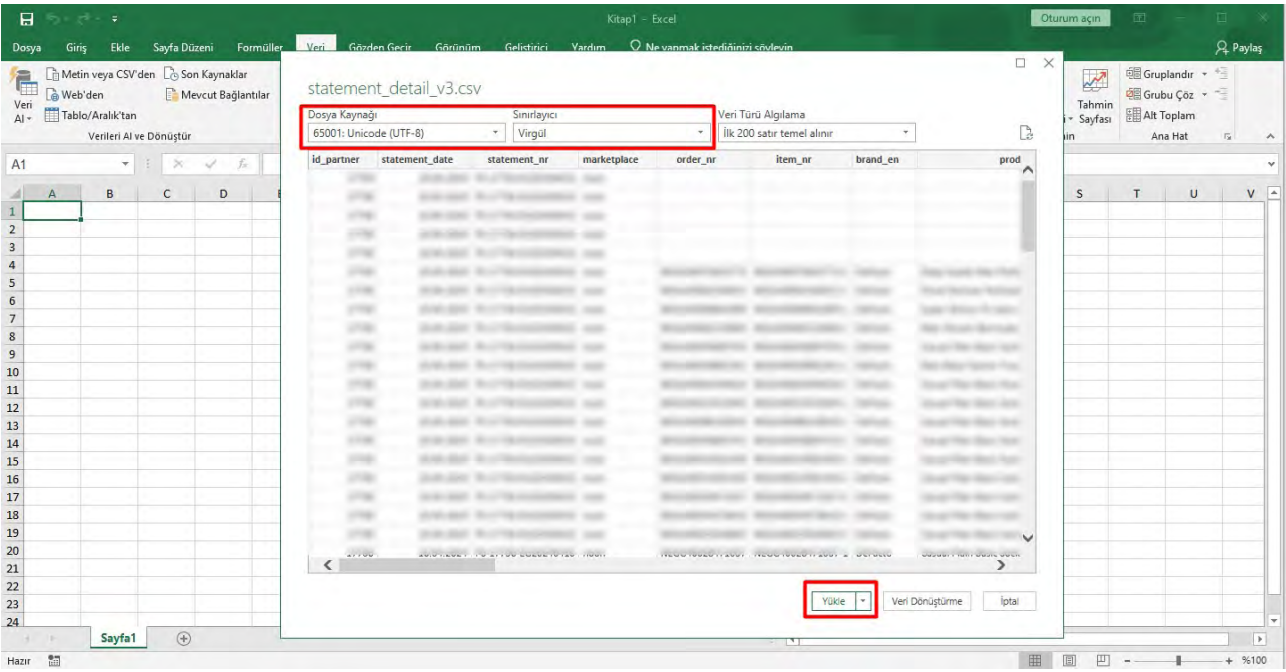

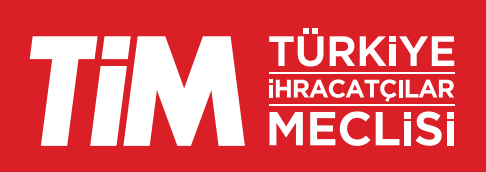